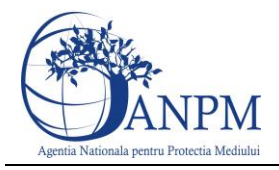

# Ghid de Utilizare a sistemului SIM Controlul Poluarii

pentru inregistrarea raportarilor COV

Sistemul Integrat de Mediu

v 1.0 18 iulie 2013

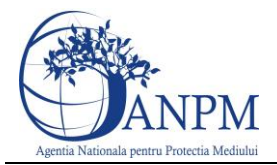

# <span id="page-1-0"></span>**Cuprins**

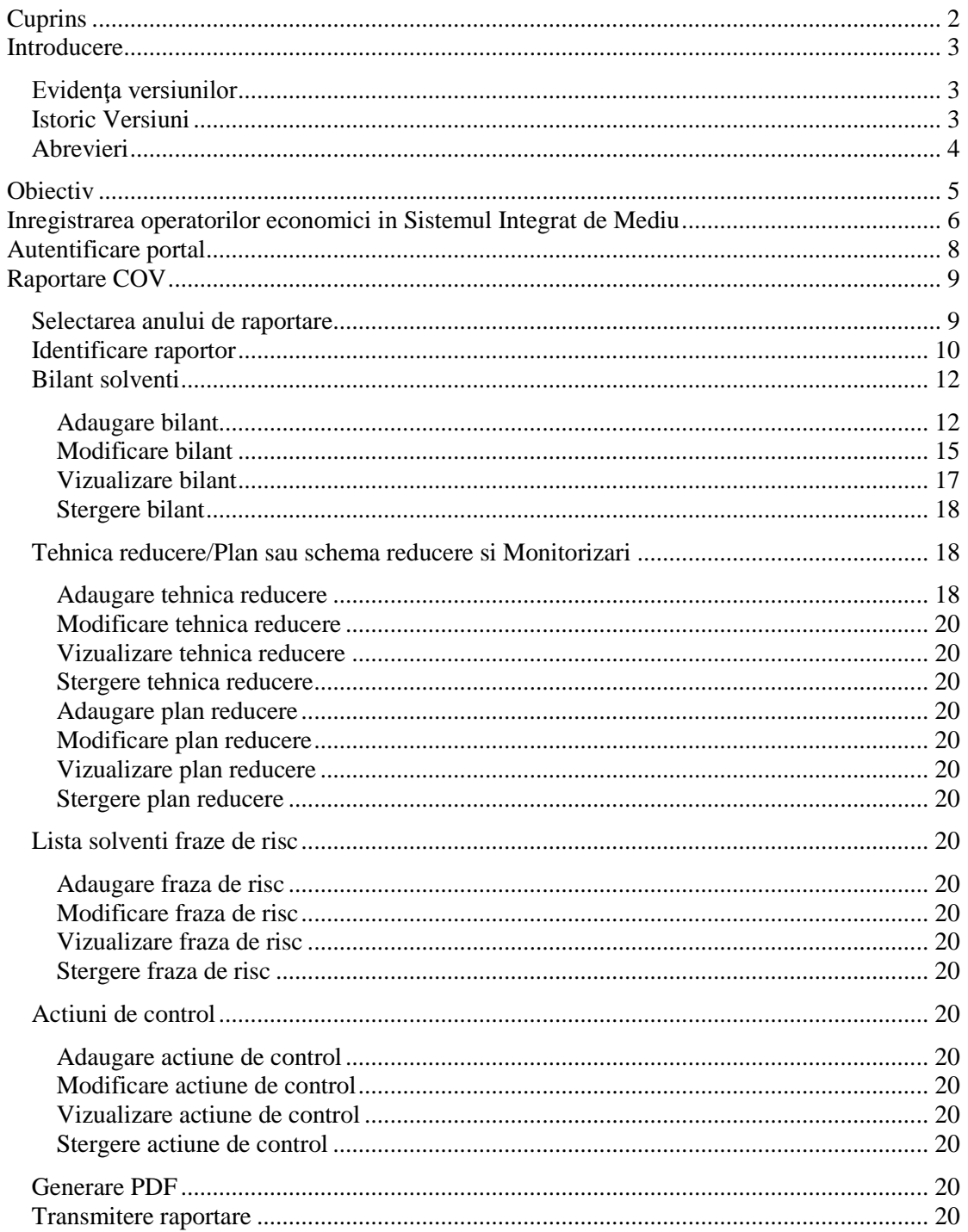

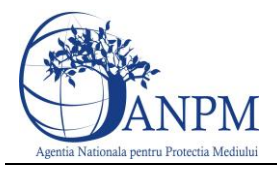

# <span id="page-2-0"></span>Introducere

Secțiunea introductivă a prezentului document organizează informații generice relevante pentru gestionarea corespunzătoare a documentului, a tipurilor de modificări apărute si a extensiilor acestuia in corelatie cu publicarile obligatiilor de raportare pentru operatorii economici pe site-ul ANPM.

# <span id="page-2-1"></span>Evidenţa versiunilor

Urmatoarele versiuni ale prezentului document au fost publicate pe site-ul ANPM

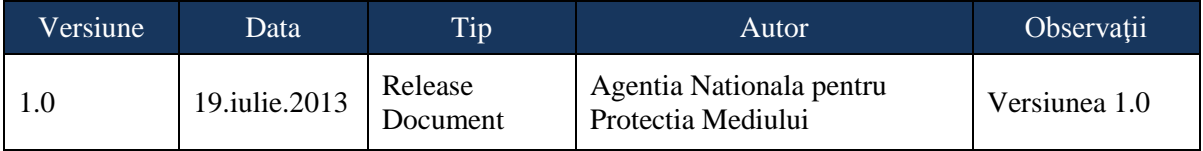

# <span id="page-2-2"></span>Istoric Versiuni

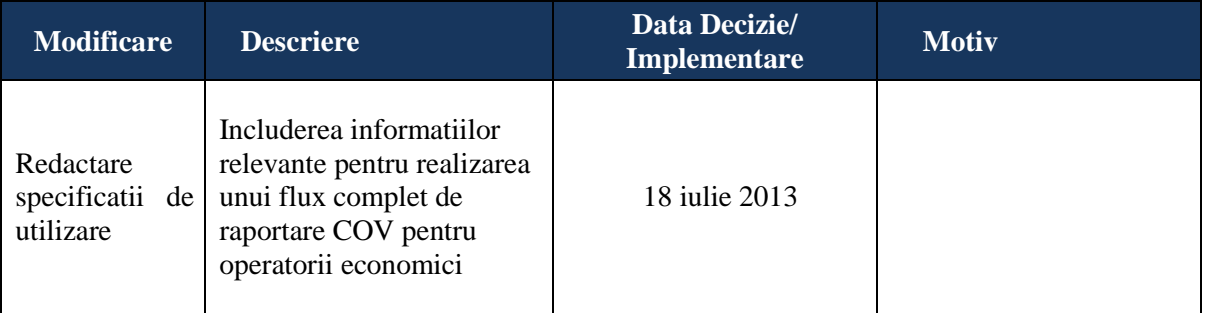

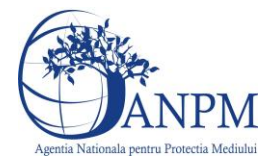

# <span id="page-3-0"></span>Abrevieri

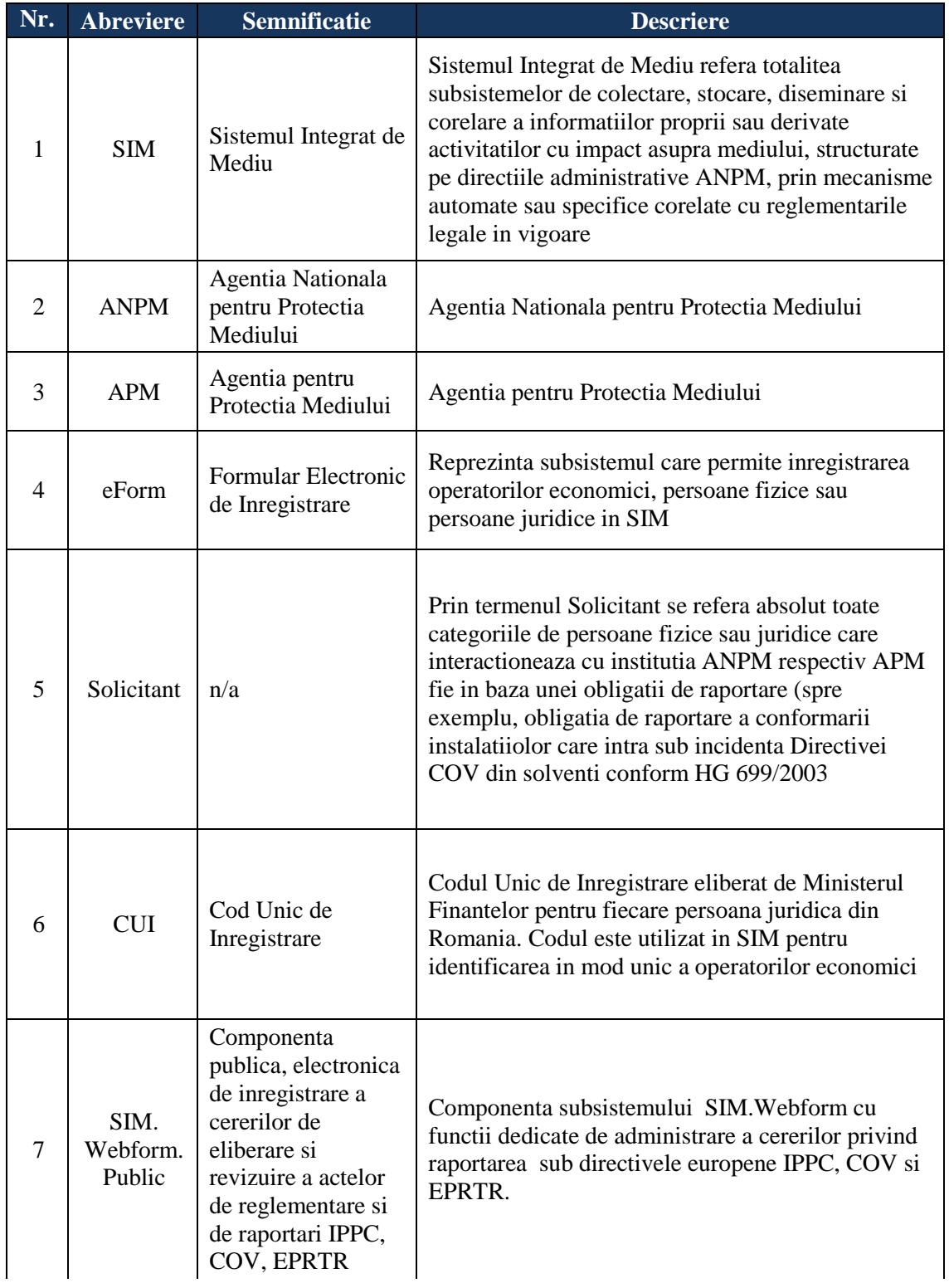

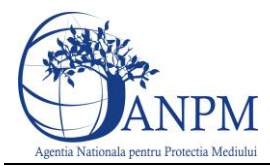

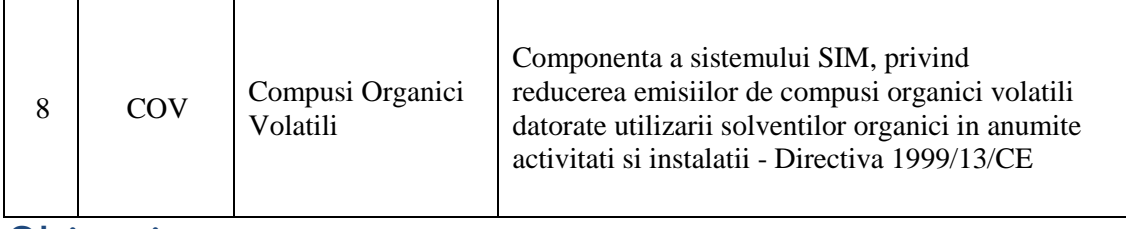

# <span id="page-4-0"></span>**Objectiv**

Prin acest document, Agentia Nationla pentru Protectia Mediului pune la dispozitia operatorilor economici un ghid complet de utilizare a subsistemului SIM.Webform.Public, subsistem ce implementeaza functii dedicate obligatiilor de raportare provenite din Directiva COV din solventi, transpusa in legislatia nationala prin HG 699/2003, cu modificarile si completarile ulterioare.

Pentru mai multe detalii privind modalitatea electronica de inregistrare, va rugam consultati ghidul de inregistrare publicat pe site-ul [http://www.anpm.ro](http://www.anpm.ro/) sau solicitati mai multe detalii la adresa de mail [suportsim@anpm.ro.](mailto:suportsim@anpm.ro)

Acest ghid este in continuare structurat in sectiuni denumite in mod corespondent cu etapele pe care solicitantii trebuie sa le parcurga pentru. raportarea corecta a obligatiilor pentru Directiva COV din solventi.

In concluzie, începând cu data de 22 iulie 2013 toți operatorii economici care desfasoara activitati ce intra sub incidenta Directivei COV din solventi vor transmite cereri în format electronic, prin intermediul subsistemului SIM.Webform.Public; Acei operatori care nu si-au creat deja un cont de acces in SIM vor folosi optiunea *Inregistrare* disponibila in meniul din partea stanga iar cei care si-au creat deja cont, se autentifica, folosind sectiunea *Autentificare* din Meniu sau butonul aflat in partea din sus a paginii.

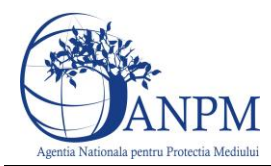

# <span id="page-5-0"></span>Inregistrarea operatorilor economici in Sistemul Integrat de Mediu

Inregistrarea operatorilor economici in SIM se realizeaza prin intermediul formularului online de inregistrare, disponibil la adresa : [http://raportare.anpm.ro](http://raportare.anpm.ro/) sectiunea **"Inregistrare"** si parcurgerea celor patru sectiuni : **"Titular"** , **"Locatie"**, **"Reglementare"**, **"Cont Acces"**:

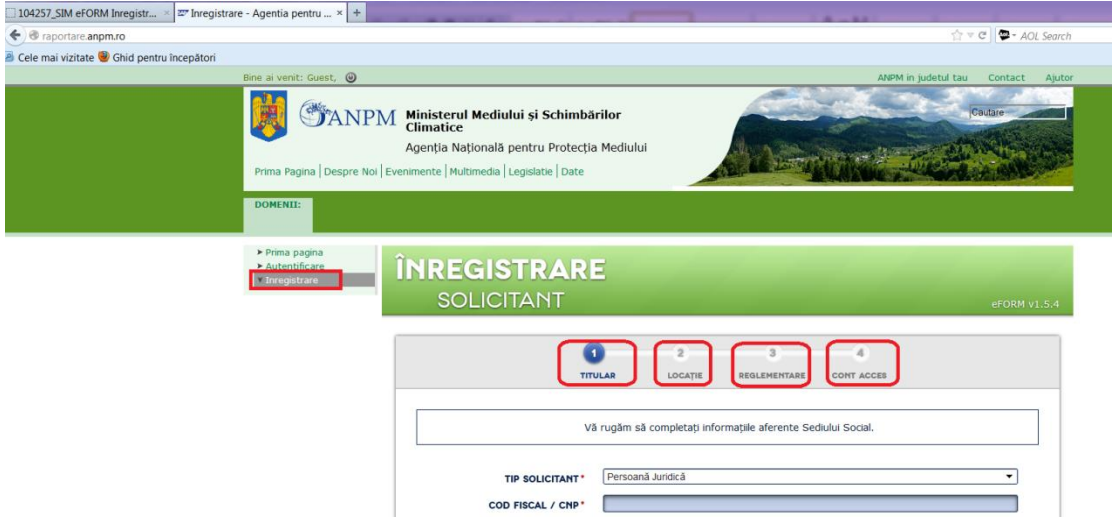

In situatia in care operatorul economic este deja inregistrat in SIM si doreste extinderea accesului si la domeniul EPRTR, acesta se autentifica pe portalul public cu utilizatorul si parola primite si acceseaza regiunea **Profil**, **Cont Acces**, Adauga cerere cont acces si solicita acces la aplicatia IPPC si EPRTR:

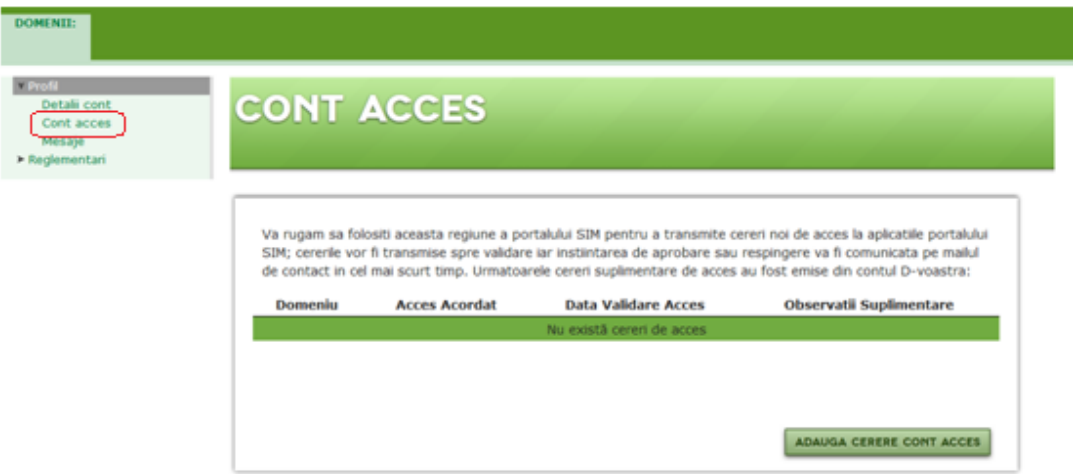

In situatia in care operatorii econmici au fost preluati in baza de date automat, pe baza datelor raportate catre agentiile de mediu in anii anteriori, inregistrarea se realizeaza prin completarea formularului online de inregistrare, disponibil la adresa : [http://raportare.anpm.ro](http://raportare.anpm.ro/) sectiunea "Inregistrare", iar in pasul "Titular" va fi afisat un mesaj prin care operatorul economic este instiintat ca deja este inregistrat in sistem si poate trece la pasul urmator:

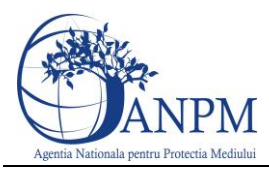

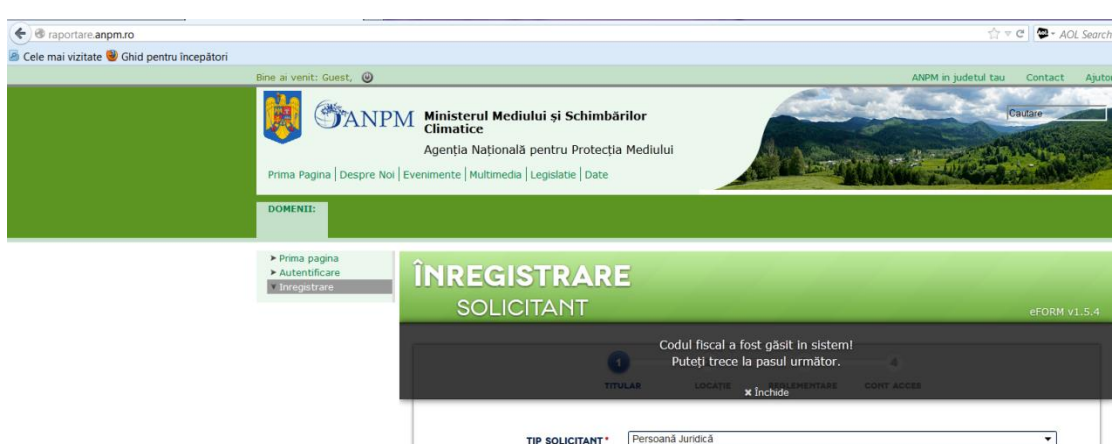

In pasul "Locatie" la introducerea datelor punctului de lucru, va aparea o lista cu toate punctele de lucru existente in Judetul si localitatea selectata:

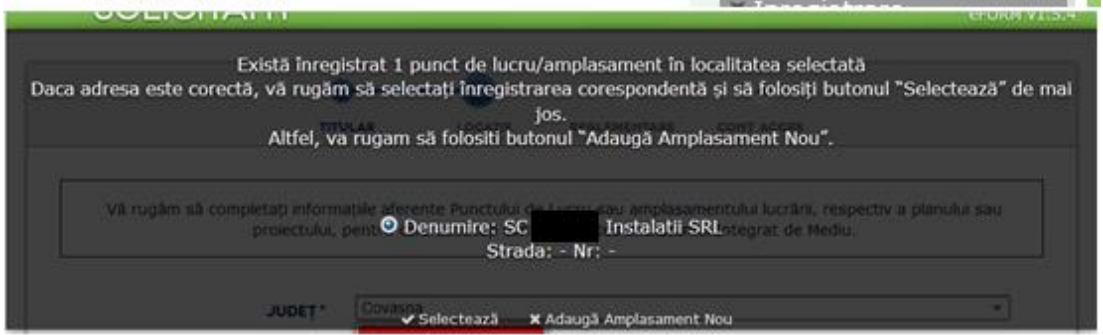

La accesarea butonului "Selecteaza" se precompleteaza toate campurile deja existente in baza de date, urmanad ca operatorul economic sa completeze doar adresa de email a personei de contact si "Copie Imputernicire".

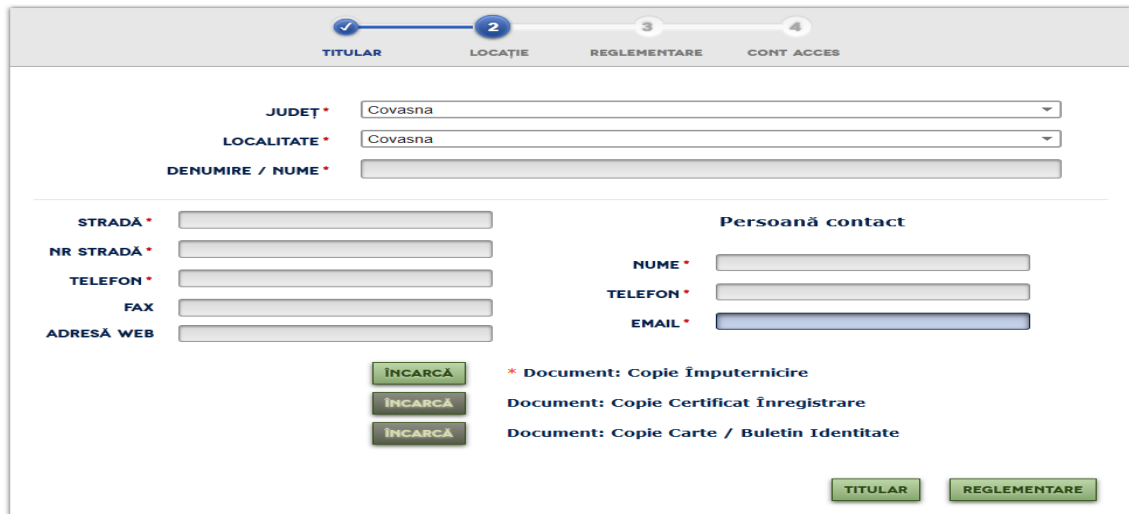

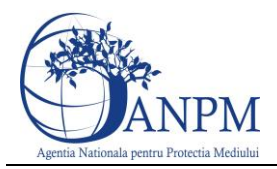

# <span id="page-7-0"></span>Autentificare portal

Utilizatorul acceseaza link-ul portalului extern la adresa [http://raportare.anpm.ro;](http://raportare.anpm.ro/) in aceasta pagina, pasii pentru introducerea userului si parolei sunt prezentati in capturile de mai jos (de urmarit cadranul rosu din prima imagine unde este pozitionat butonul pentru autentificare):

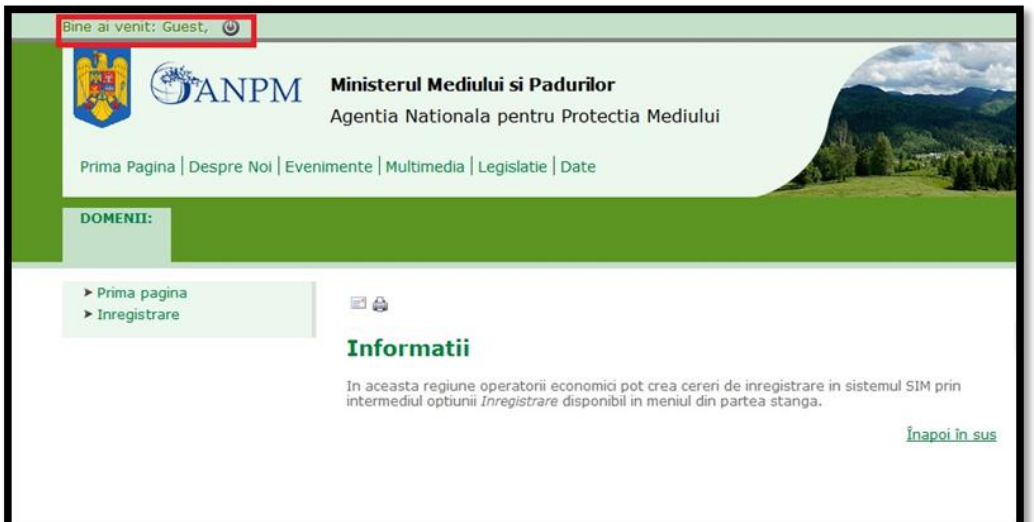

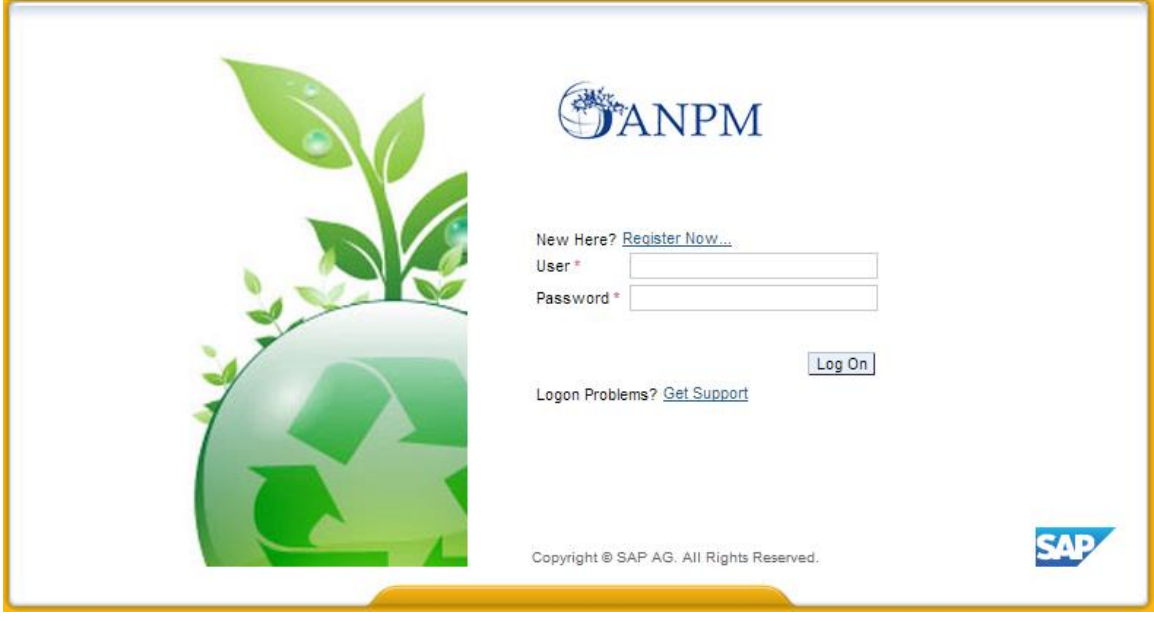

Operatorul economic completeaza numele utilizatorului si parola acceseaza Log On

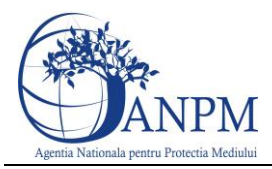

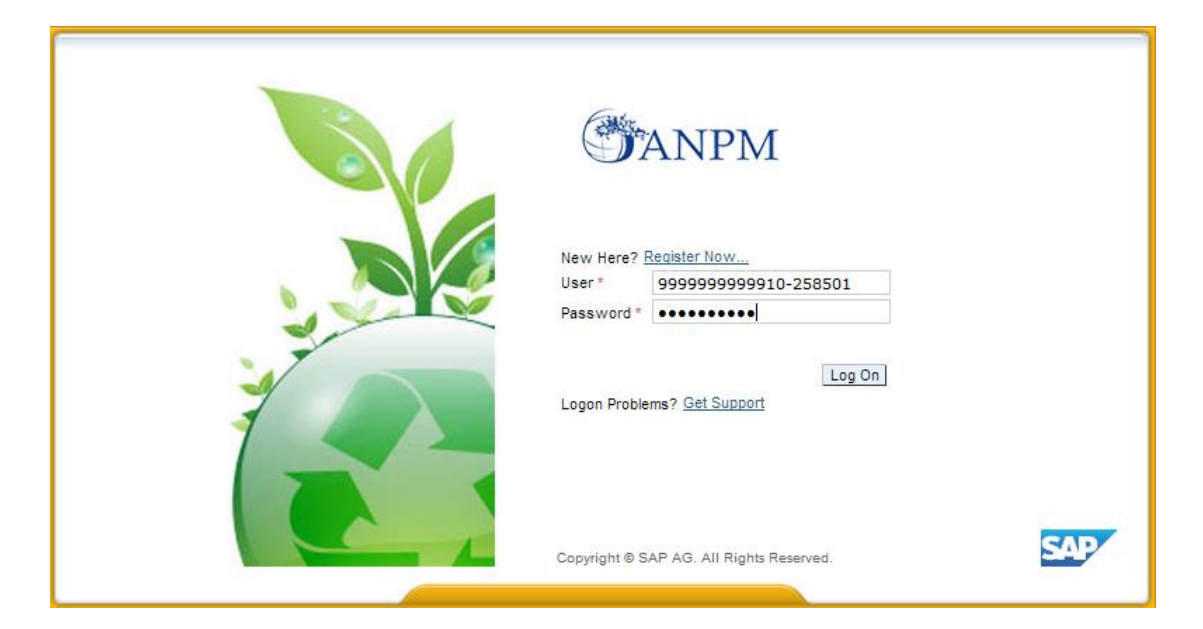

**Important!** Operatorul economic trebuie sa fie inregistrat in portal. In cazul in care operatorul nu a fost inca inregistrat, acesta trebuie sa se inregistreze folosind formularul online de solicitare acces "eForm".

**Important!** Parola nu se poate schimba decat printr-o solicitare adresata grupului de suport la adresa de email: suportsim@anpm.ro

apasa butonul apasa butonul Sistemul afiseaza pagina principala a portalului extern:

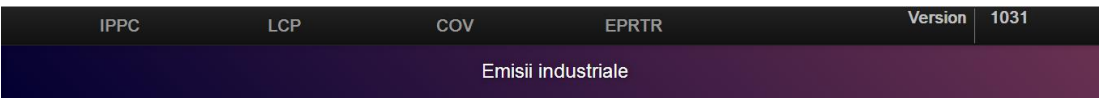

In sectiunile urmatoare vor fi detaliati pasii de raportare aferenti directivei COV , disponibili in interfata SIM.Controlul.Poluarii.Public.

# <span id="page-8-0"></span>Raportare COV

Utilizatorul acceseaza din meniu directiva COV.

### <span id="page-8-1"></span>Selectarea anului de raportare

Utilizatorul selecteaza anul de raportare. Pentru a putea fi selectat, anul de raportare trebuie sa aiba o sesiune activa (Da) si un status "Necompletat" sau "Invalidat" (in cazul in care aceasta a fost respinsa la validare).

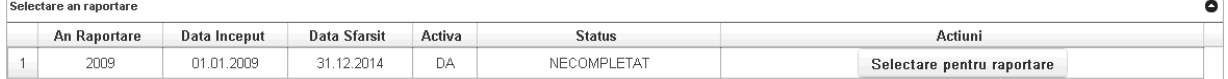

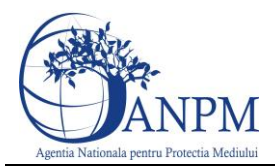

## <span id="page-9-0"></span>Identificare raportor

In primul pas se vor introduce datele legate de identificarea raportorului.

Utilizatorul va accesa sectiunea **Detalii amplasament** unde va avea disponibile spre vizualizare informatiile amplasamentului impreuna cu detaliile autorizatiei:

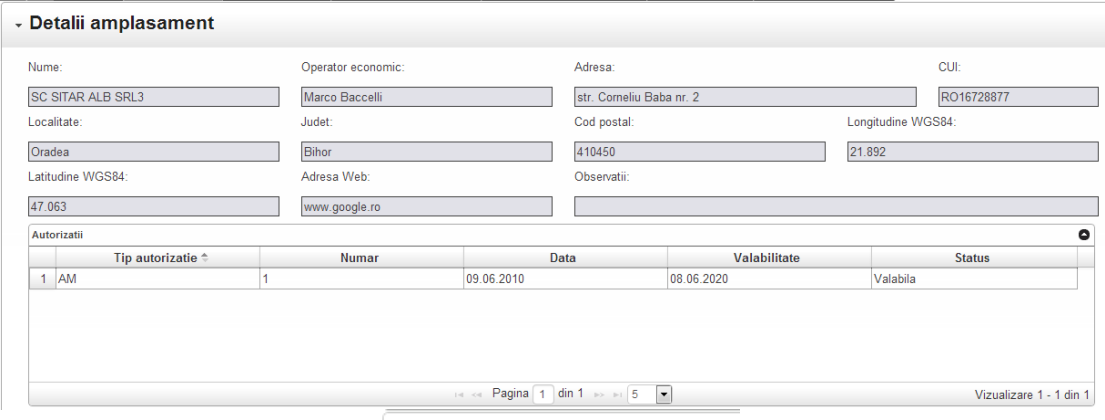

#### **Identificare Raportor**

Utilizatorul va accesa sectiunea si va alege daca persoana care completeaza formularul este Responsabilul de mediu sau Societate rapotoare. In functie de optiunea aleasa, utilizatorul va completa corect informatiile de identificare de mai jos referitoare la identificarea persoanei care efectueaza raportarea.

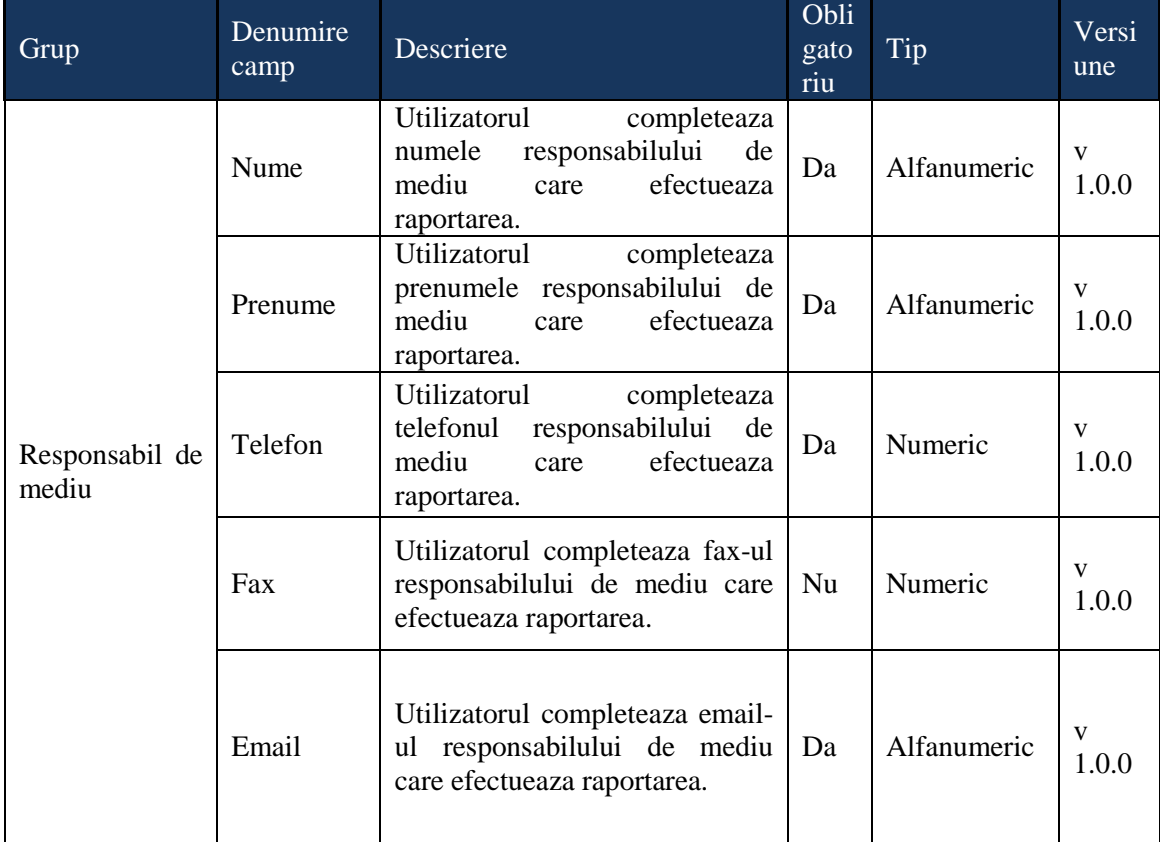

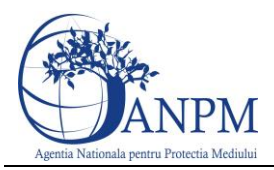

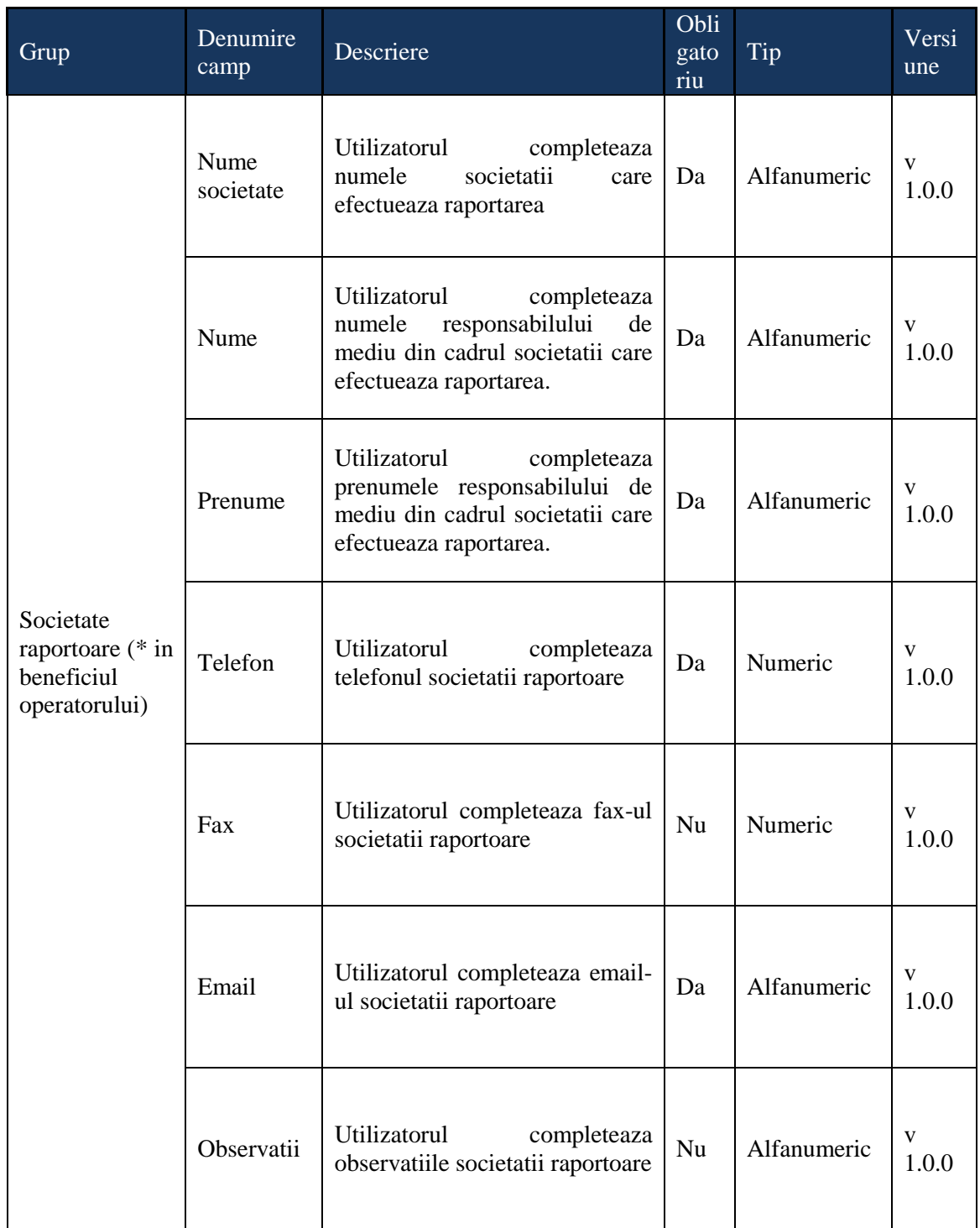

Dupa completarea informatiilor, utilizatorul va apasa butonul: Salveaza si va primi urmatorul mesaj de confirmare a salvarii datelor:

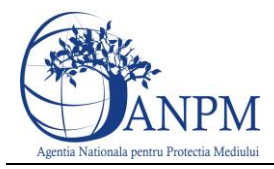

#### Notificare!

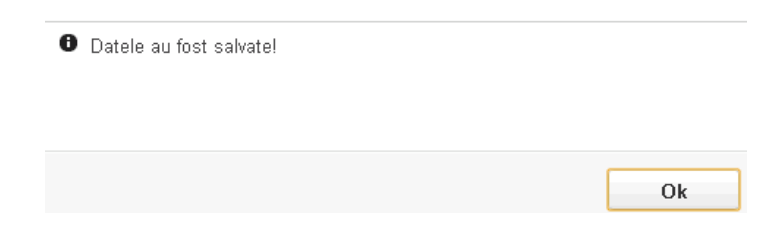

Pentru a trece la pasul urmator de raportare, utilizatorul acceseaza butonul:

.

.

Pasul urmator: Bilant solventi

Pentru a reveni la pasul anterior, utilizatorul acceseaza butonul:

Pasul anterior: An raportare

### <span id="page-11-0"></span>Bilant solventi

**Detalii amplasament** 

Utilizatorul acceseaza sectiunea **unde va avea disponibile** spre vizualizare informatiile amplasamentului impreuna cu detaliile autorizatiei.

#### <span id="page-11-1"></span>Adaugare bilant

Daca pe un amplasament se desfasoara mai multe activitati confom listei de activitati din Anexa 2 a HG 699/2003, Utilizatorul va selecta pe rand activitatea (incepand cu activitatea principala aflata pe pozitia 1) si va completa bilantul de solventi, Apoi va apasa butonul

Adaugare bilant si va completa corect informatiile din tabelul de mai jos:

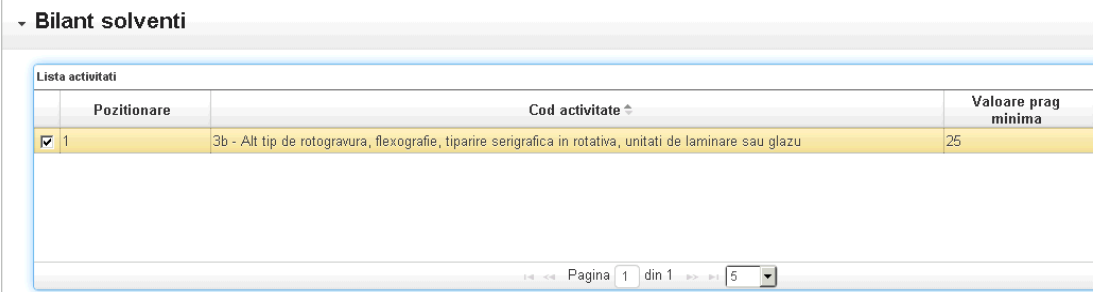

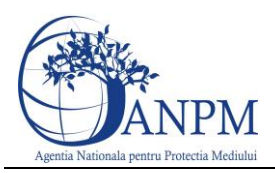

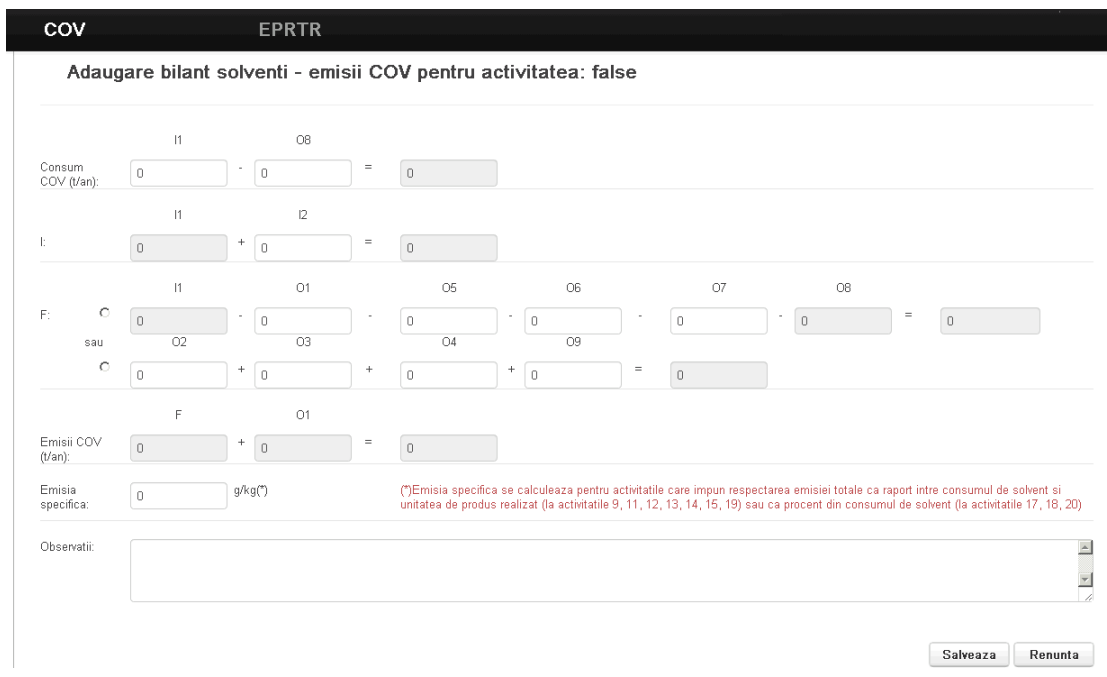

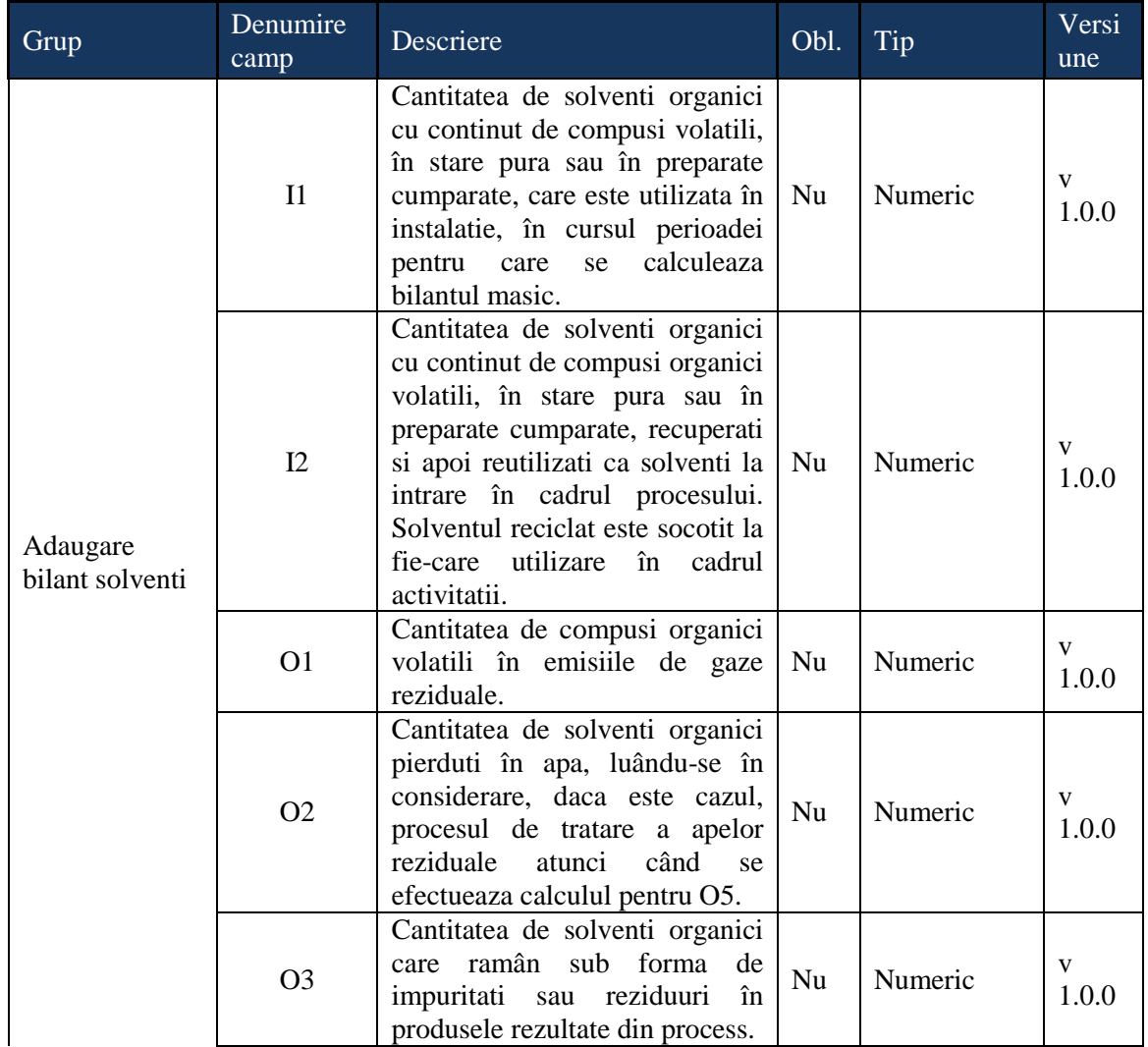

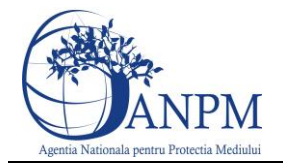

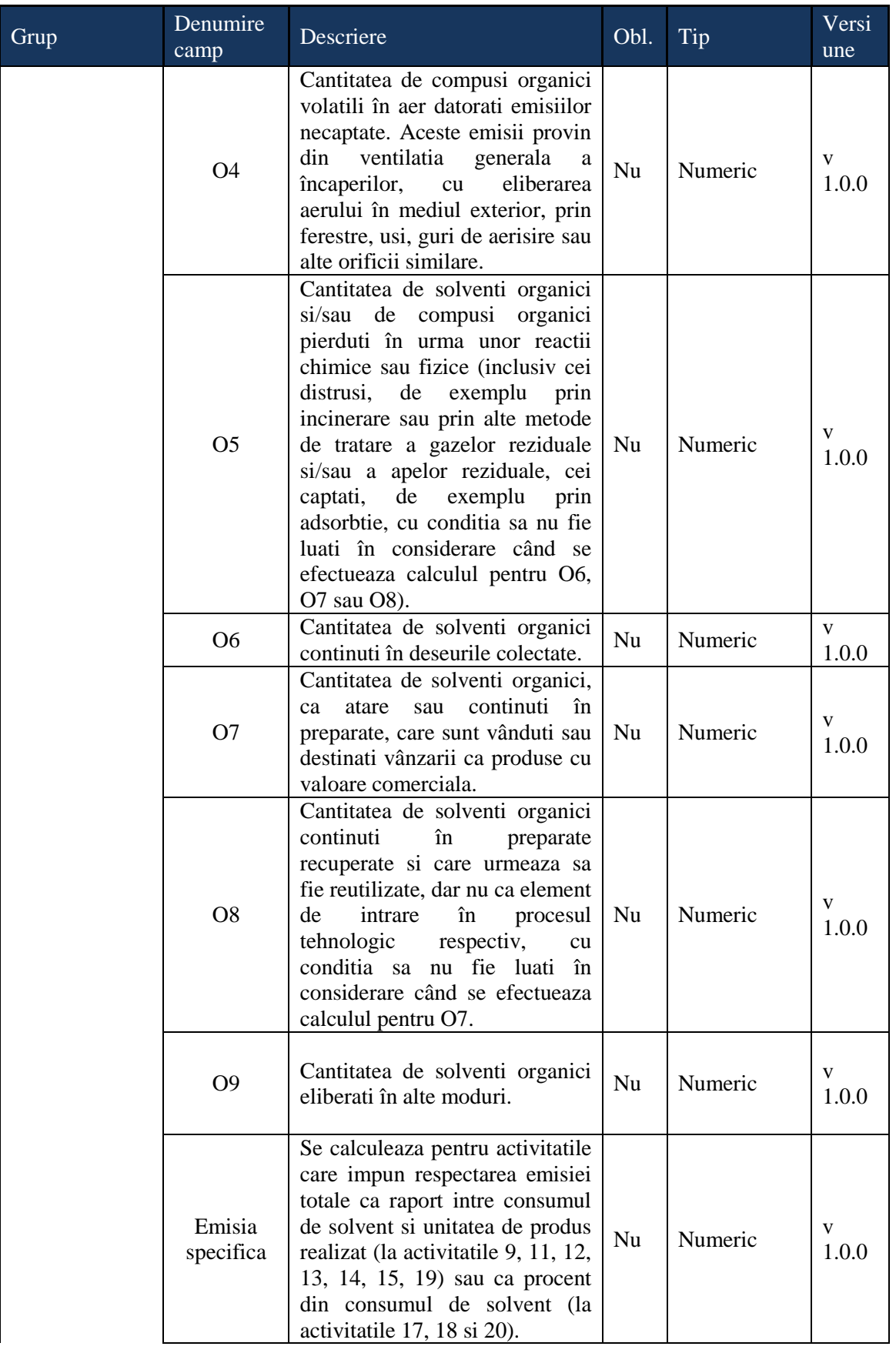

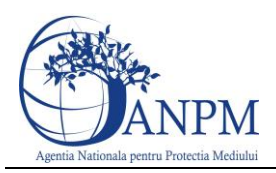

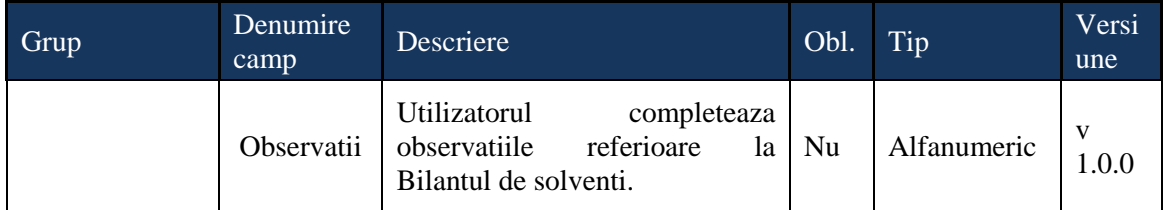

Dupa completarea informatiilor, utilizatorul apasa butonul: salveaza iar datele vor fi salvate si vor putea fi vizualizate in tabelul "Bilant solventi".

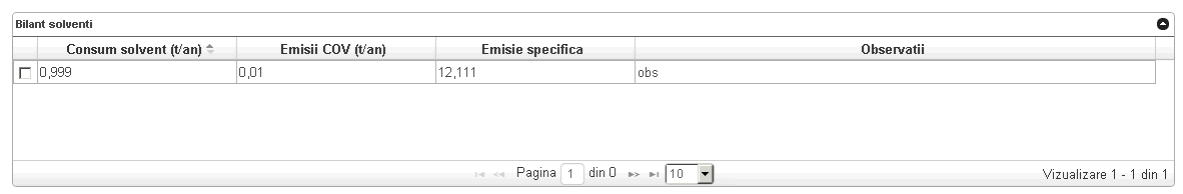

#### <span id="page-14-0"></span>Modificare bilant

Utilizatorul apasa butonul **Adaugare bilant** si modifica una sau mai multe din urmatoarele informatii:

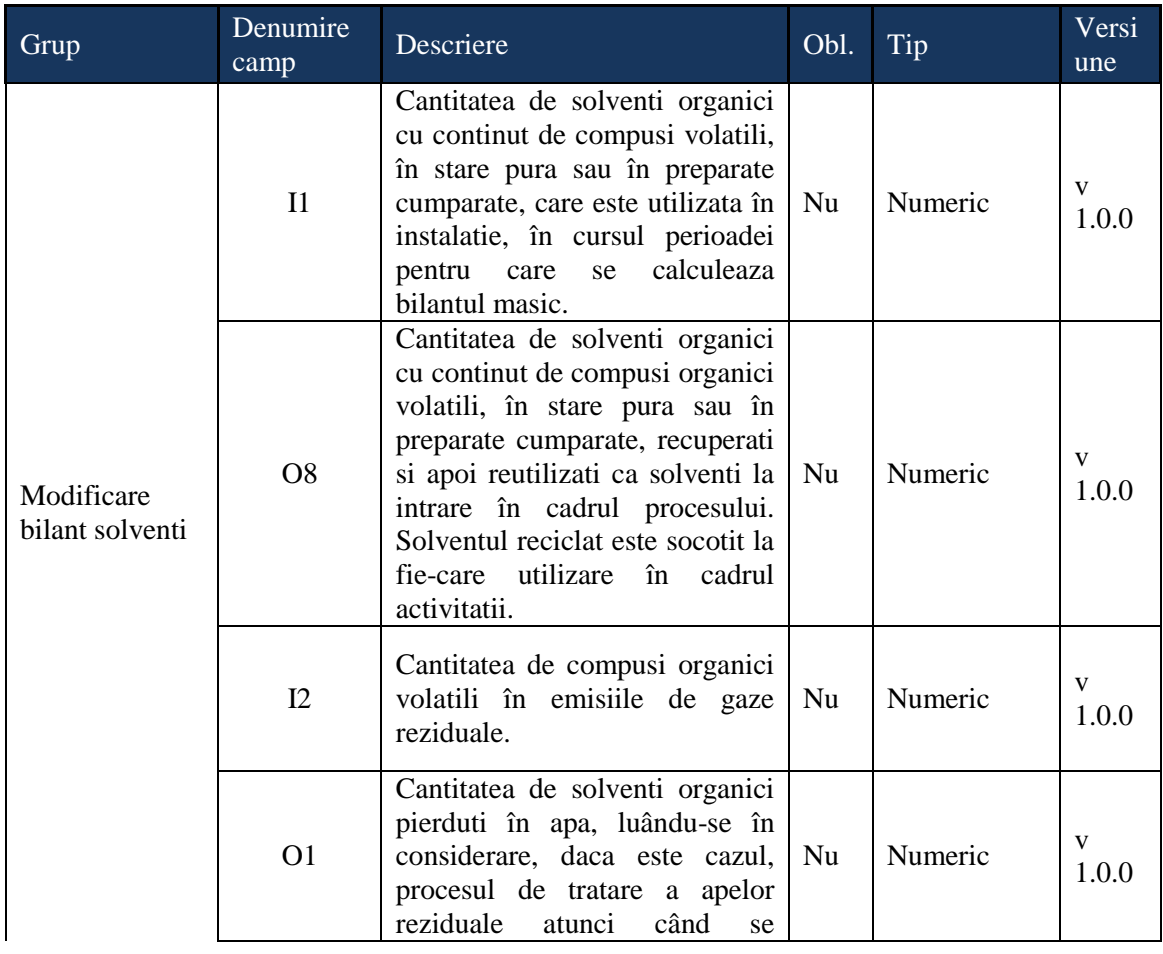

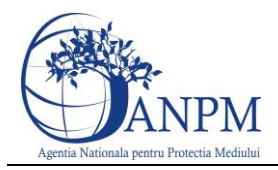

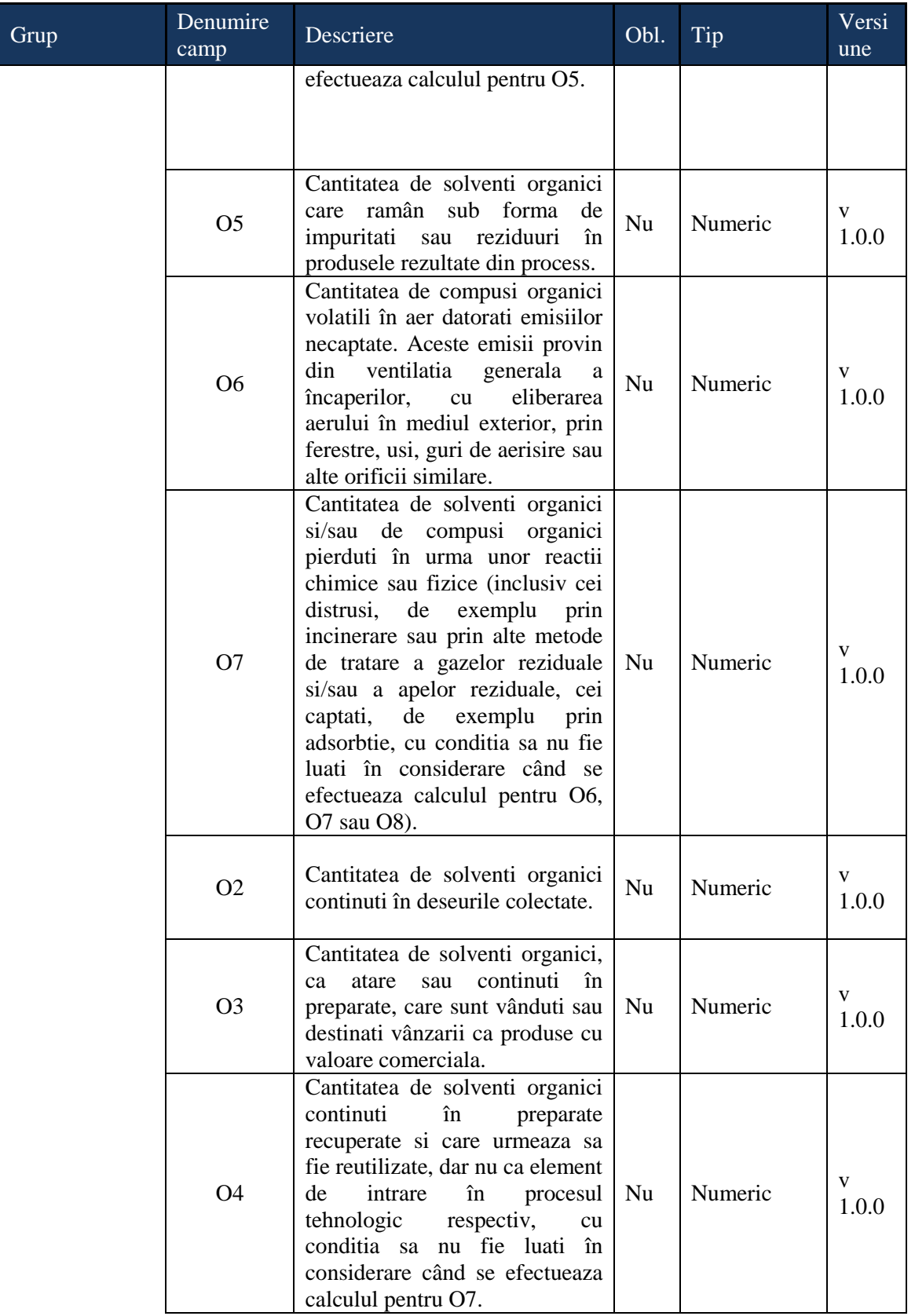

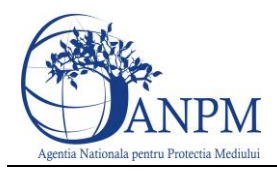

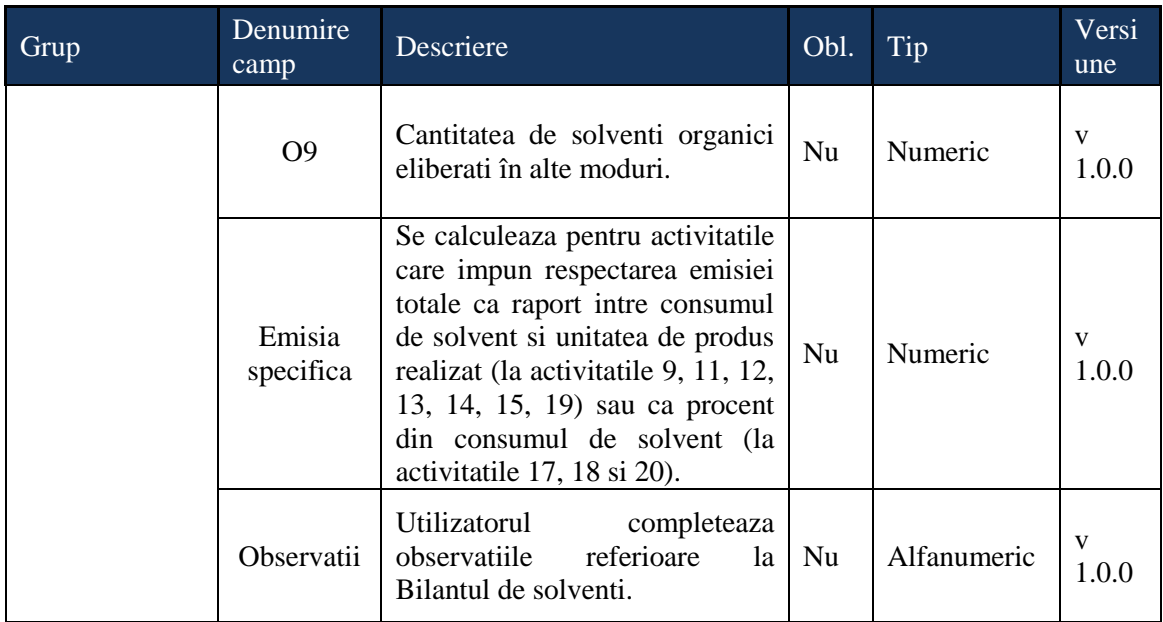

Dupa modificarea informatiilor, utilizatorul va apasa butonul: salveaza pentru salvarea datelor sau **Renunta** pentru a renunta la modificarea informatiilor.

#### <span id="page-16-0"></span>Vizualizare bilant

Utilizatorul selecteaza inregistrarea ce urmeaza a fi vizualizata si apasa butonul . Sistemul afiseaza Bilantul de solventi desfasurat. Pentru inchiderea ferestrei, utilizatorul apasa butonul .

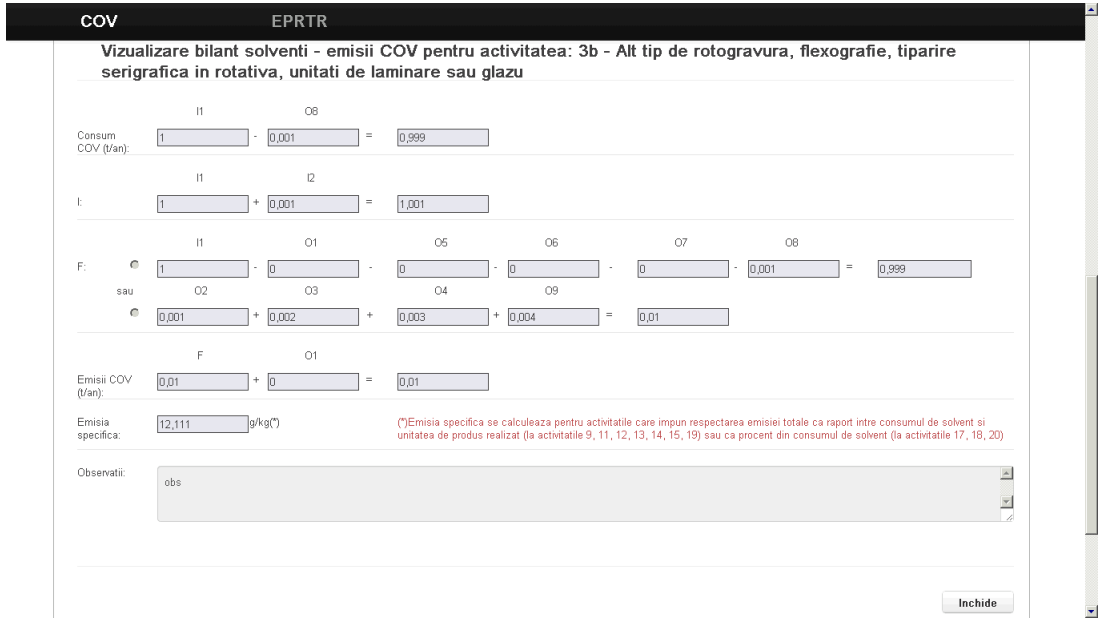

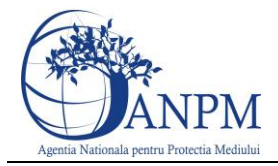

#### <span id="page-17-0"></span>Stergere bilant

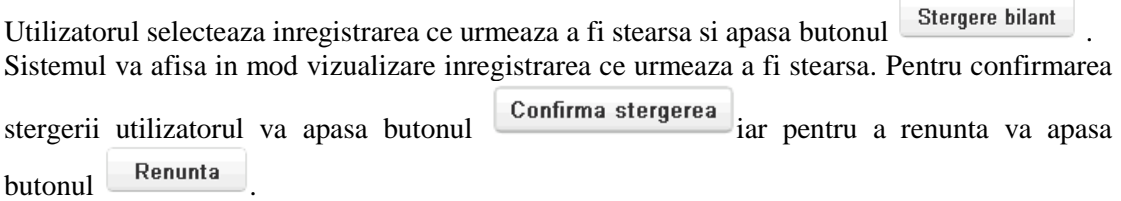

# <span id="page-17-1"></span>Tehnica reducere/Plan sau schema reducere si Monitorizari

#### <span id="page-17-2"></span>Adaugare tehnica reducere

Daca operatorul, la momentul autorizarii, a ales pentru conformare o tehnica de reducere, utilizatorul va selecta activitatea din lista de activitati disponibile pentru acel amplasament,

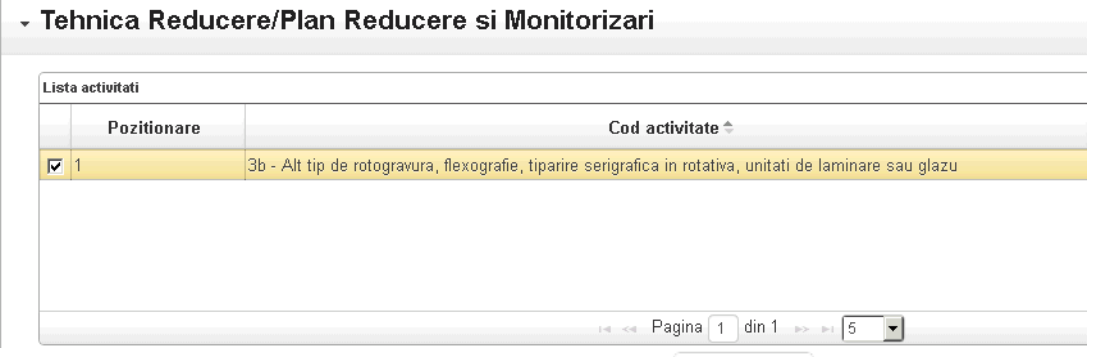

iar in sectiunea **Tehnica reducere**, va apasa butonul **Adauga** si va completa corect urmatoarele informatii:

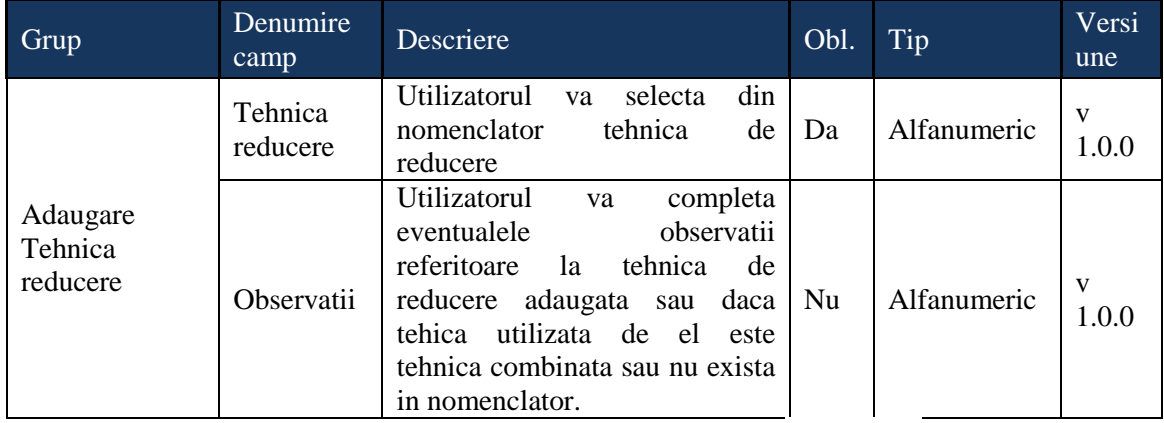

Dupa completarea informatiilor, utilizatorul apasa butonul: <sup>Salveaza</sup> pentru salvarea

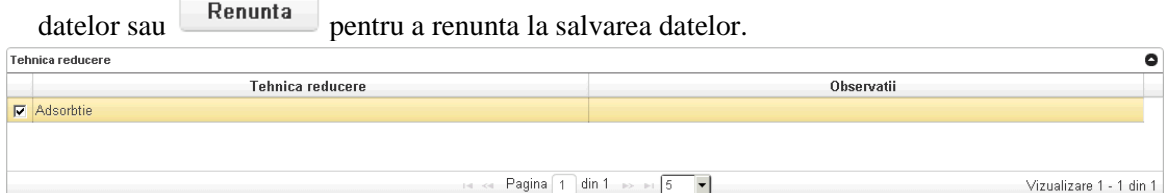

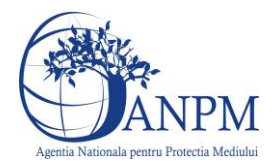

Dupa adaugarea tehnicii de reducere, utilizatorul apasa butonul: **Adauga** din sectiunea **Lista cosuri"**, pentru adaugarea unui cos.

**Atentie!** Se vor completa doar acele cosuri pentru care prin autorizatia de mediu li s-a impus valori limita de emisie pentru COV.

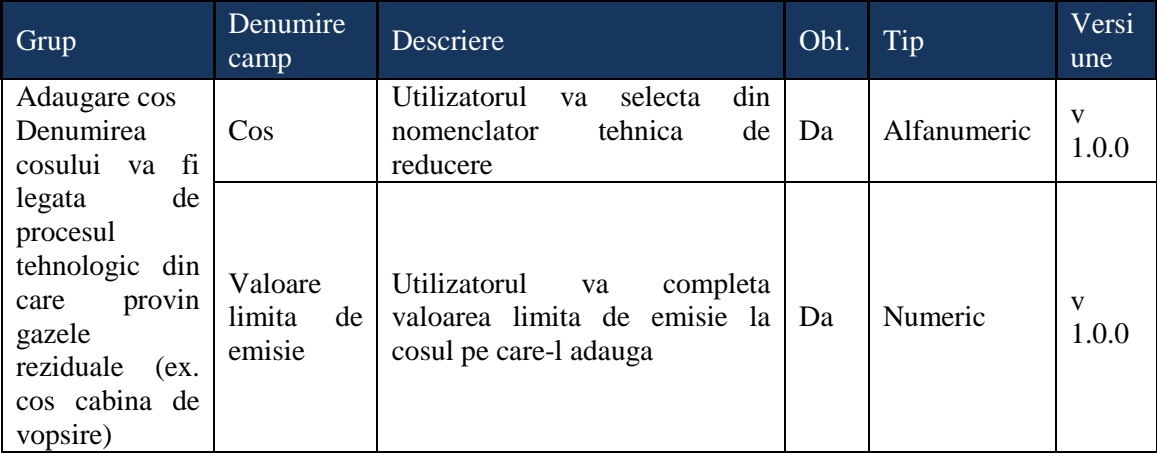

Utilizatorul va trebui sa completeze corect urmatoarele informatii:

Dupa completarea informatiilor, utilizatorul apasa butonul: <sup>Salveaza</sup> pentru salvarea datelor sau **Renunta** pentru a renunta la salvarea datelor.

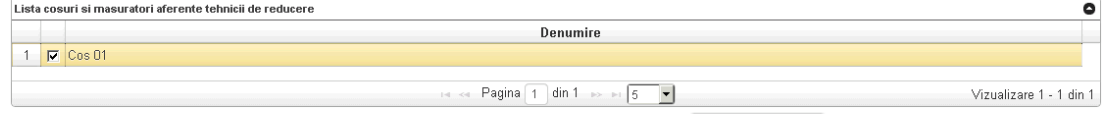

Dupa adaugarea cosului, utilizatorul apasa butonul **Adauga** din sectiunea "**Lista masuratori pentru cosul..."** pentru introducerea datelor de monitorizare la cosul adaugat anterior conform obligatiilor impuse in autorizatia de mediu. Utilizatorul va trebui sa completeze corect urmatoarele informatii:

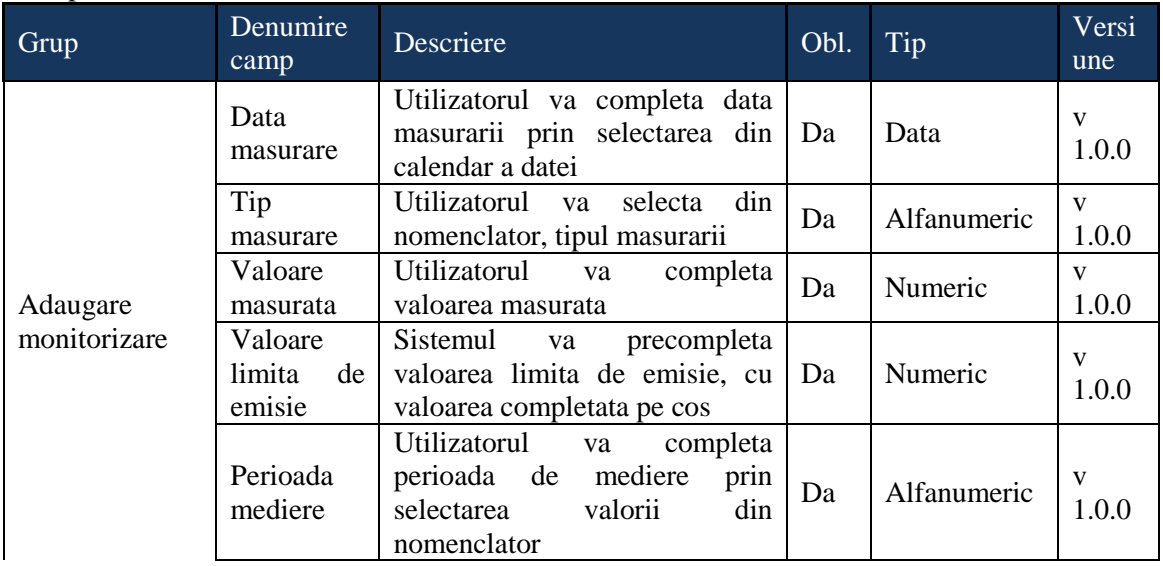

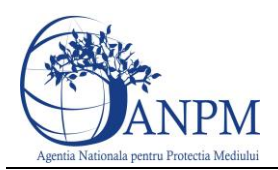

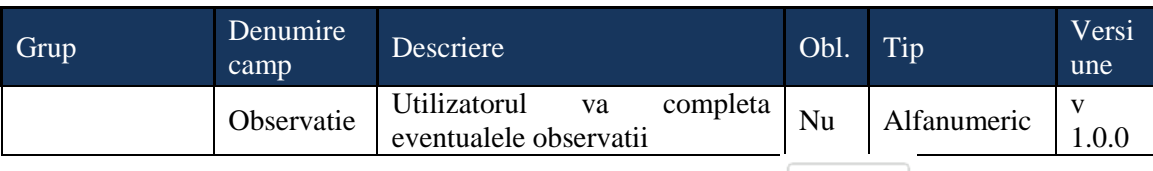

Dupa completarea informatiilor, utilizatorul apasa butonul: <sup>Salveaza</sup> pentru salvarea

datelor sau **Renunta** pentru a renunta la salvarea datelor.

│ - Tehnica Reducere/Plan Reducere si Monitorizari

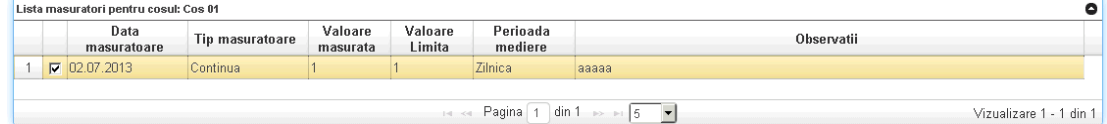

#### <span id="page-19-0"></span>Modificare tehnica reducere

Utilizatorul va selecta activitatea din lista de activitati disponibile pentru acel amplasament,

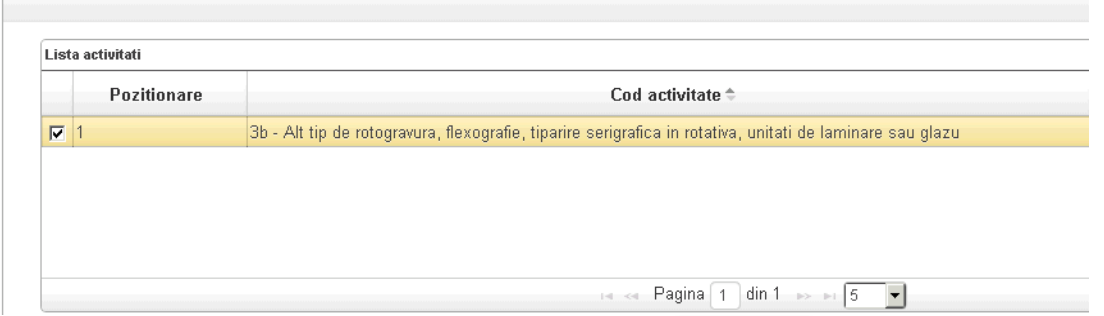

iar in sectiunea **Tehnica reducere**, va apasa butonul **Modifica** si va putea modifica urmatoarele informatii:

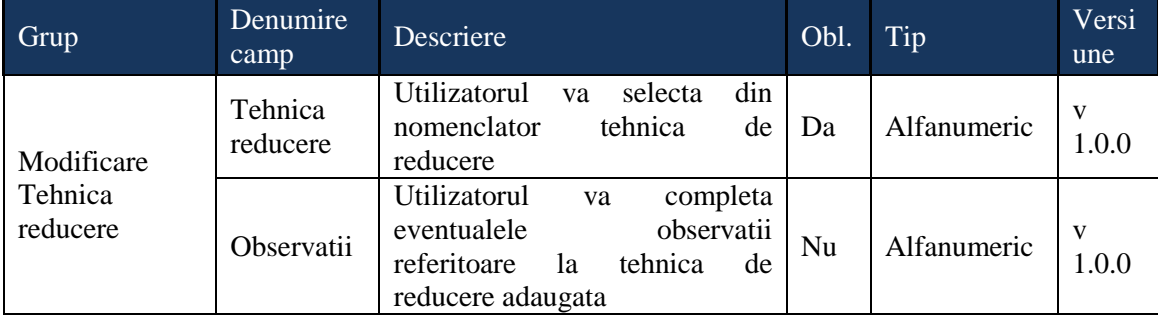

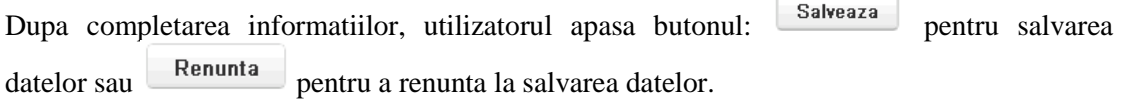

Utilizatorul va putea modifica si informatiile cosului. Pentru aceasta va selecta activitatea,

apoi tehnica de reducere, va selecta cosul si va apasa butonul: Modifica din sectiunea **"Lista cosuri"**, pentru adaugarea unui cos. Utilizatorul va trebui sa completeze corect urmatoarele informatii:

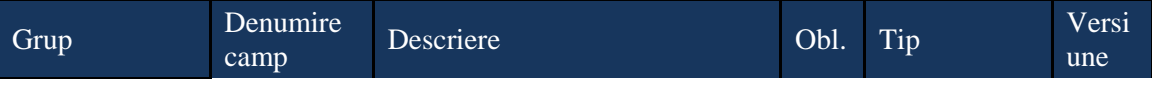

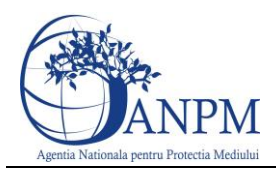

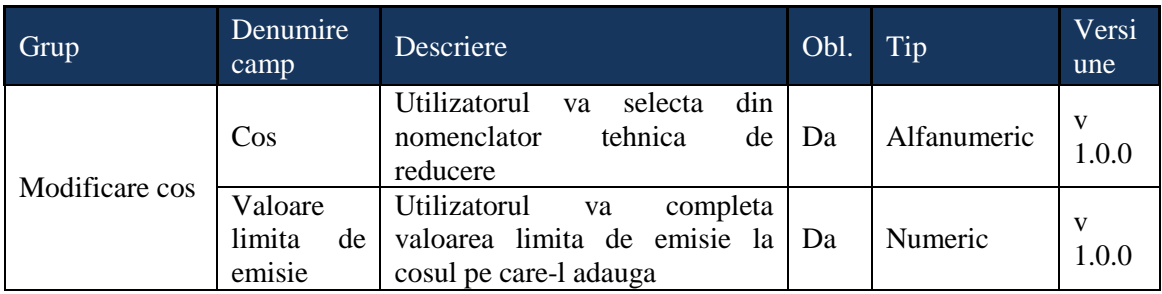

Dupa completarea informatiilor, utilizatorul apasa butonul: <sup>Salveaza</sup> pentru salvarea datelor sau **Renunta** pentru a renunta la salvarea datelor. **Atentie**!: Nu vor putea fi modificate informatiile unui cos, atata timp cat pe respectivul cos

exista monitorizari, aplicatia neafisand butonul **Modifica** 

Utilizatorul va putea modifica si informatiile unei monitorizari. Pentru aceasta va selecta activitatea, tehnica de reducere, cosul apoi va selecta monitorizarea si va apasa butonul:

Modifica din sectiunea "Lista masuratori pentru cosul...". Utilizatorul va trebui sa completeze corect urmatoarele informatii:

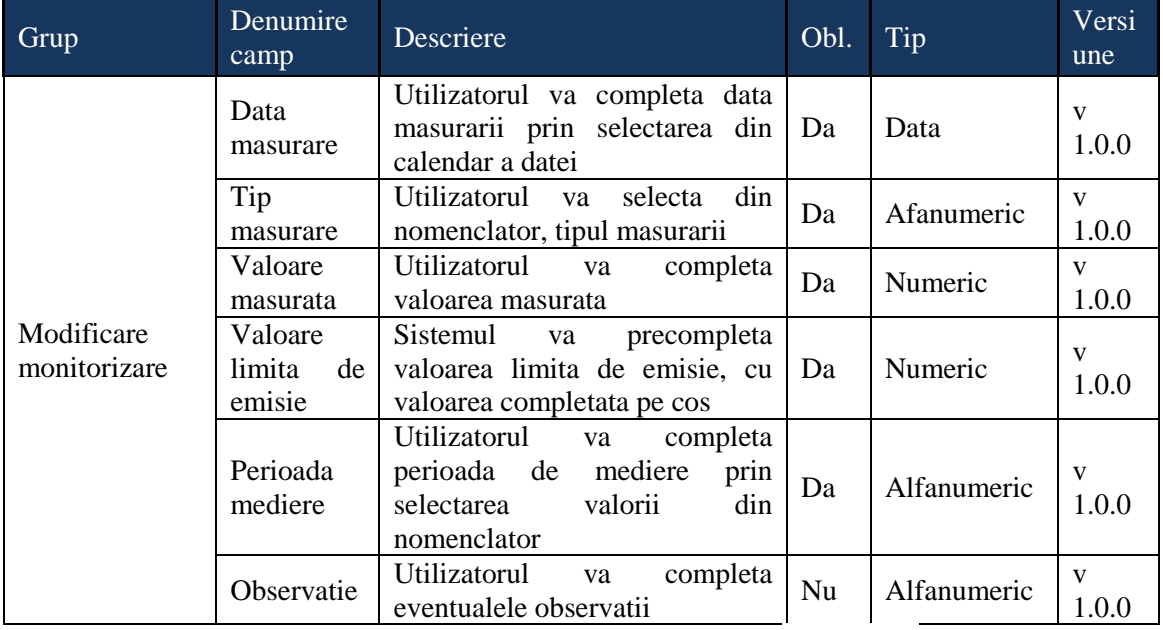

Dupa completarea informatiilor, utilizatorul apasa butonul: <sup>Salveaza</sup> pentru salvarea datelor sau **Renunta** pentru a renunta la salvarea datelor.

#### <span id="page-20-0"></span>Vizualizare tehnica reducere

Pentru vizualizarea unei tehnici de reducere, utilizatorul va selecta activitatea din lista de activitati disponibile pentru acel amplasament, iar in sectiunea **Tehnica reducere**, va apasa butonul *Vizualizeaza*, sistemul afisand inregistrarea selectata. Pentru a inchide sectiunea vizualizata, utilizatorul va apasa butonul **Inchide** 

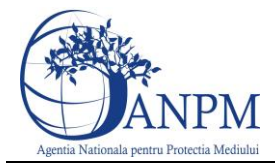

Pentru vizualizarea unui cos, utilizatorul va selecta activitatea din lista de activitati disponibile pentru acel amplasament, va selecta tehnica de reducere, va selecta apoi cosul din

sectiunea "Lista cosuri si masuratori aferente tehnicii..." si va apasa butonul **Vizualizeaza** Sistemul va afisa inregistrarea selectata. Pentru a inchide sectiunea vizualizata, utilizatorul va

apasa butonul **Inchide** 

Pentru vizualizarea unei masuratori la cos, utilizatorul va selecta activitatea din lista de activitati disponibile pentru acel amplasament,va selecta tehnica de reducere, va selecta cosul din sectiunea "Lista cosuri si masuratori aferente tehnicii...", apoi va selecta monitorizarea

din sectiunea "Lista masuratori pentru cosul...." si va apasa butonul **Vizualizeaza**. Sistemul va afisa inregistrarea selectata. Pentru a inchide sectiunea vizualizata, utilizatorul va apasa

butonul **Inchide** 

#### <span id="page-21-0"></span>Stergere tehnica reducere

Pentru a putea sterge o tehnica de reducere care are cosuri si monitorizari, trebuiesc mai intai sterse : masuratorile, cosurile si apoi tehnica de reducere.

**Stergere masuratoare**: Utilizatorul va selecta activitatea din lista de activitati disponibile pentru acel amplasament, va selecta tehnica de reducere, va selecta cosul si apoi va selecta

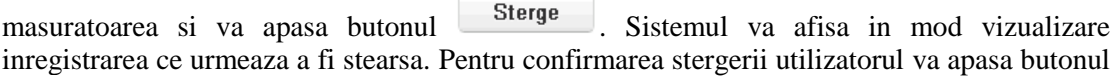

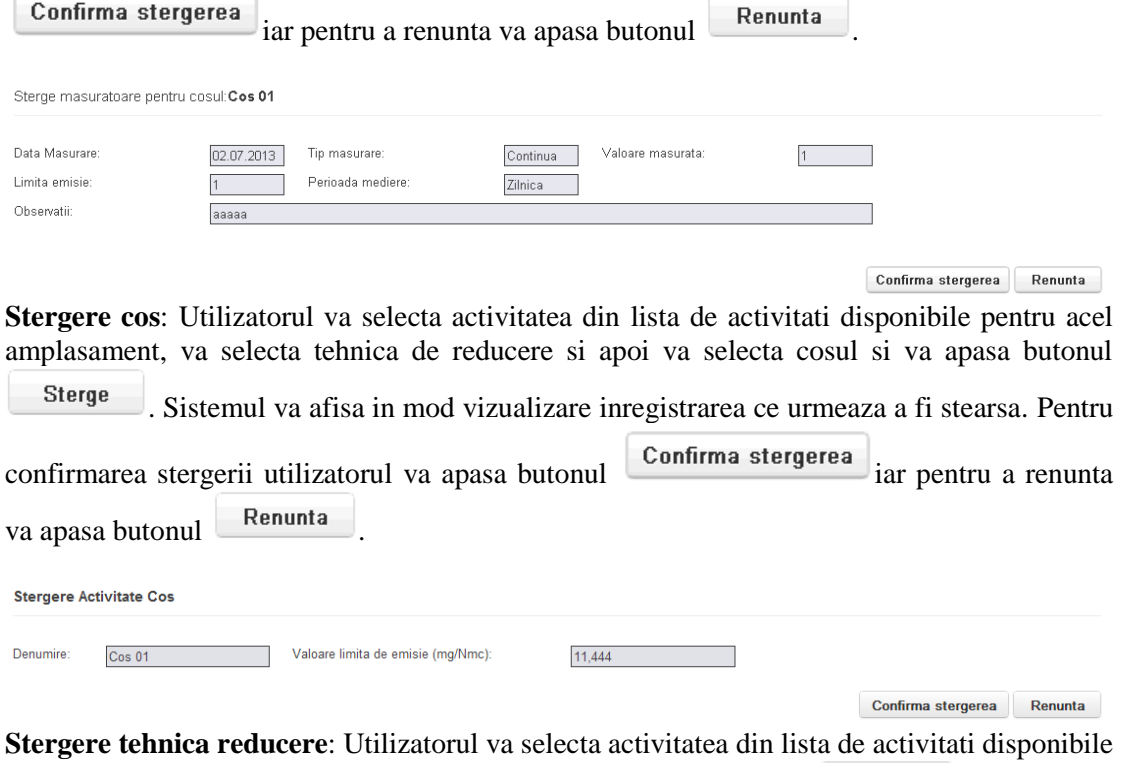

pentru acel amplasament apoi va selecta tehnica si va apasa butonul **Sterge** . Sistemul va afisa in mod vizualizare inregistrarea ce urmeaza a fi stearsa. Pentru confirmarea stergerii

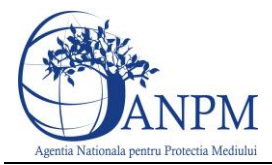

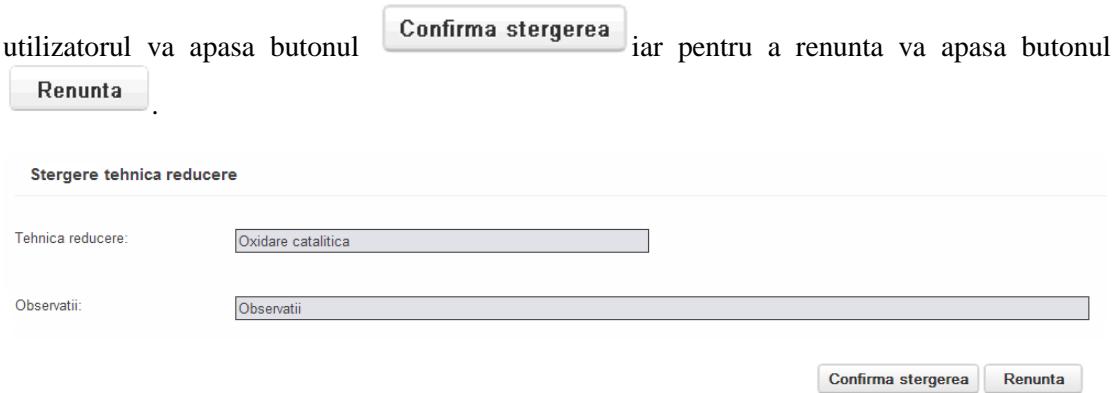

#### <span id="page-22-0"></span>Adaugare plan reducere

Utilizatorul va selecta activitatea din lista de activitati disponibile pentru acel amplasament,

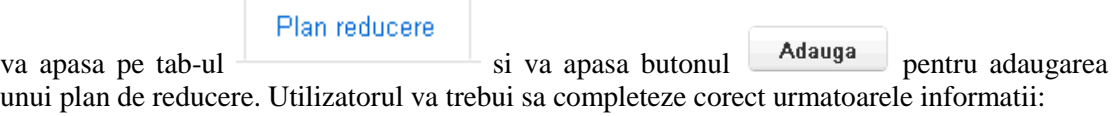

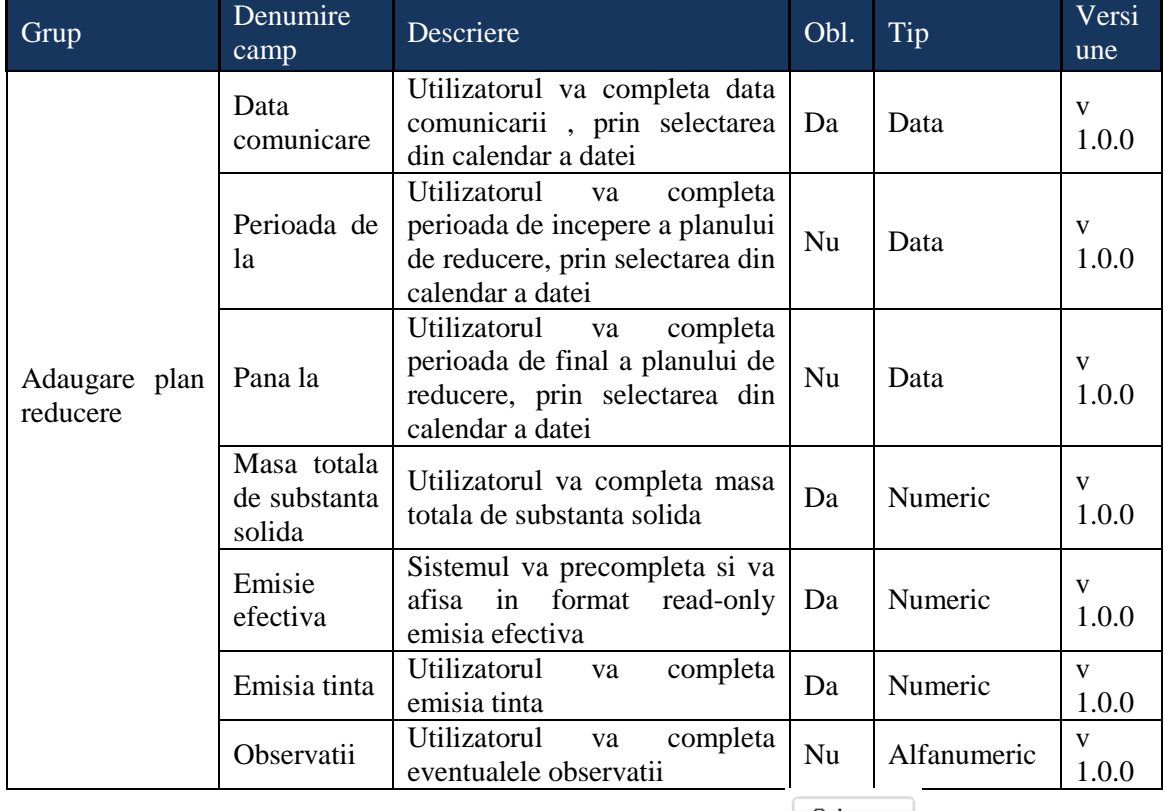

Dupa completarea informatiilor, utilizatorul apasa butonul: Salveaza pentru salvarea datelor sau **Renunta** pentru a renunta la salvarea datelor.

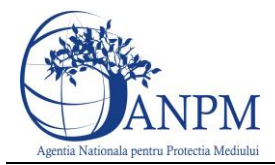

#### <span id="page-23-0"></span>Modificare plan reducere

Utilizatorul va selecta activitatea din lista de activitati disponibile pentru acel amplasament,

Plan reducere va apasa pe tab-ul  $\overrightarrow{a}$  si va apasa butonul **Modifica** pentru modificarea unui plan de reducere. Utilizatorul va trebui sa completeze corect urmatoarele informatii:

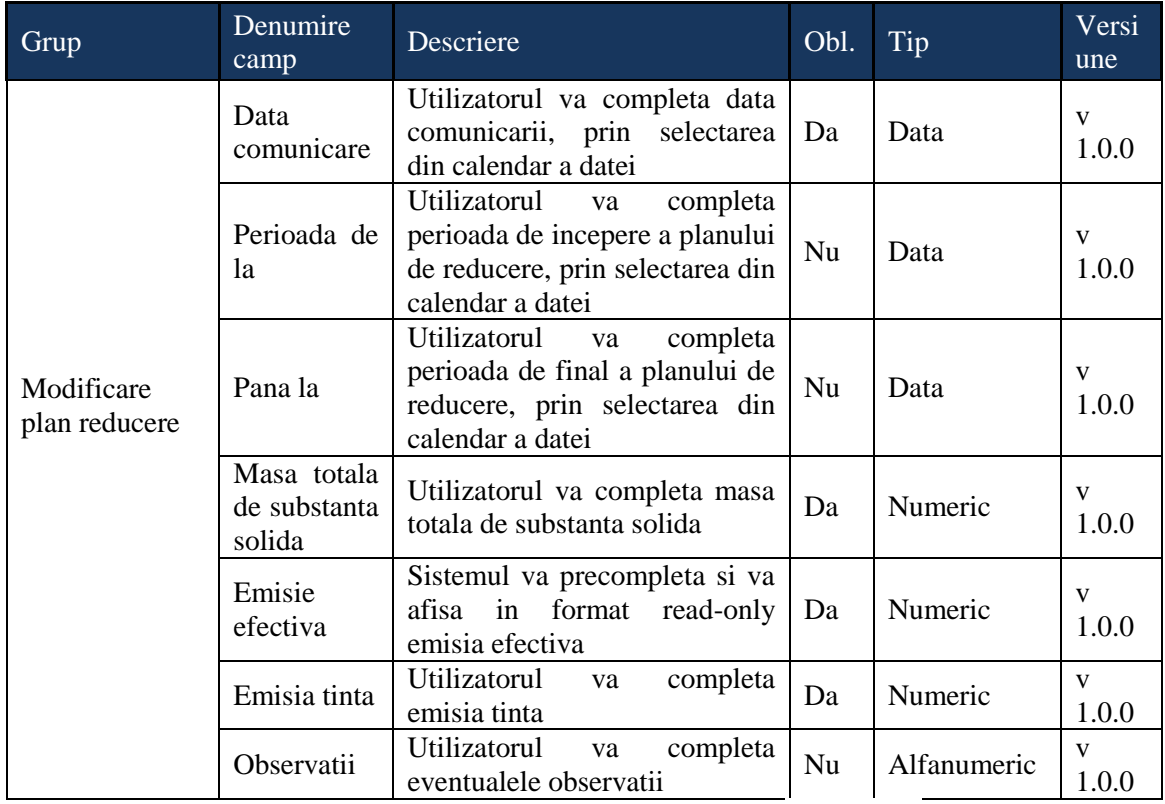

Dupa completarea informatiilor, utilizatorul apasa butonul: <sup>Salveaza</sup> pentru salvarea datelor sau **Renunta** pentru a renunta la salvarea datelor. Vizualizare plan reducere

<span id="page-23-1"></span>Utilizatorul va selecta activitatea din lista de activitati disponibile pentru acel amplasament,

Plan reducere va apasa pe tab-ul **contract in the section of the section of the section of the section of the Reducere"** si va apasa butonul <sup>Vizualizeaza</sup>. Sistemul va afisa informatia selectata. Pentru a inchide sectiunea vizualizata, utilizatorul va apasa butonul **Inchide** 

#### <span id="page-23-2"></span>Stergere plan reducere

Pentru a sterge un plan de reducere, utilizatorul va selecta activitatea din lista de activitati

Plan reducere disponibile pentru acel amplasament, va apasa pe tab-ul  $\overline{\phantom{a}}$ , va selecta

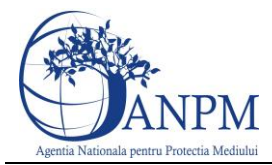

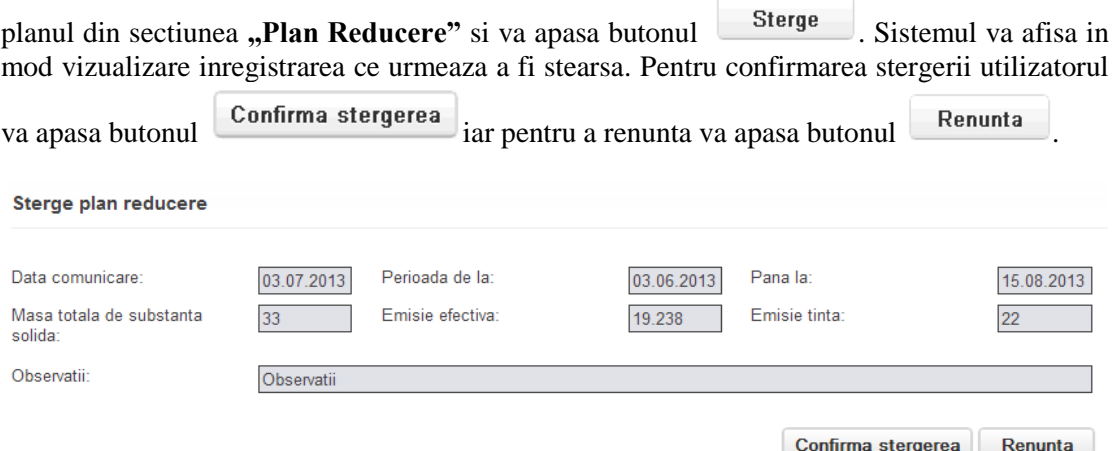

# <span id="page-24-1"></span><span id="page-24-0"></span>Lista solventi fraze de risc Adaugare fraza de risc

Utilizatorul va selecta activitatea din lista de activitati disponibile pentru acel amplasament si

va apasa butonul **Adauga** din sectiunea "Lista solventi fraze de risc". Utilizatorul va trebui sa completeze corect urmatoarele informatii:

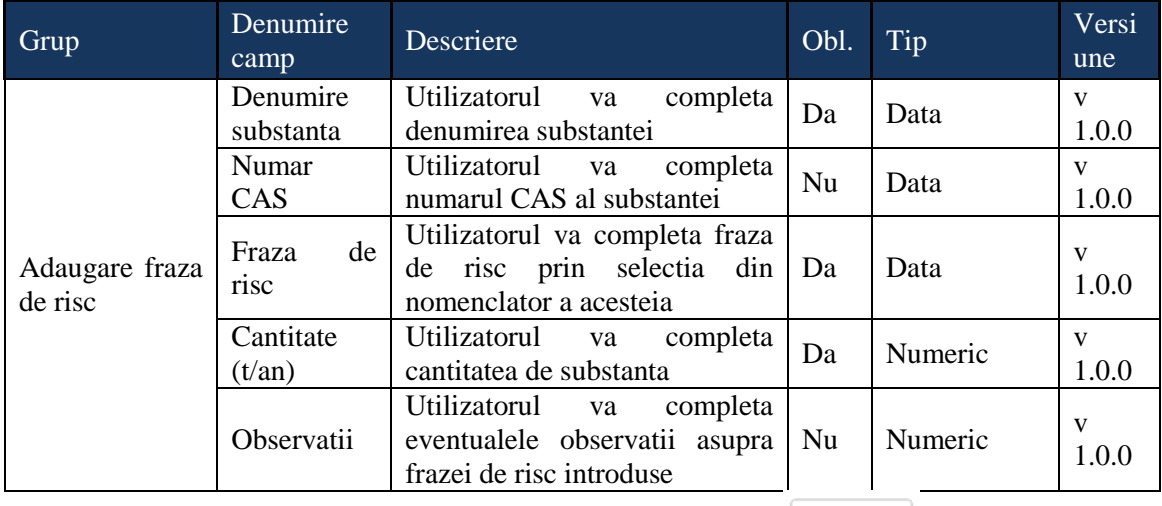

Dupa completarea informatiilor, utilizatorul apasa butonul: salveaza pentru salvarea

datelor sau **Renunta** pentru a renunta la salvarea datelor.

#### <span id="page-24-2"></span>Modificare fraza de risc

Utilizatorul va selecta activitatea din lista de activitati disponibile pentru acel amplasament,

iar in sectiunea Lista solventi fraze de risc, va apasa butonul **Modifica**. Utilizatorul va trebui sa completeze corect urmatoarele informatii:

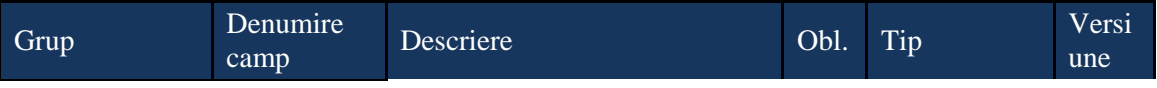

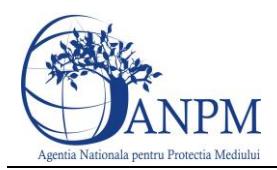

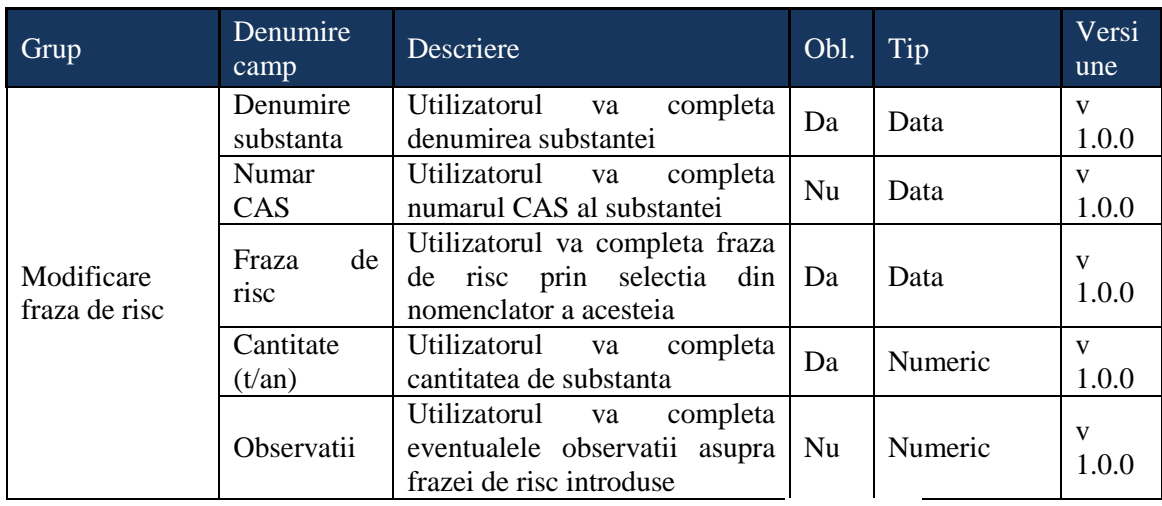

Dupa completarea informatiilor, utilizatorul apasa butonul: <sup>Salveaza</sup> pentru salvarea datelor sau **Renunta** pentru a renunta la salvarea datelor.

#### <span id="page-25-0"></span>Vizualizare fraza de risc

Utilizatorul va selecta activitatea din lista de activitati disponibile pentru acel amplasament, iar in sectiunea **Lista solventi fraze de risc**, va selecta fraza de risc si va apasa butonul . Sistemul va afisa informatia selectata.

#### Vizualizare fraza de risc

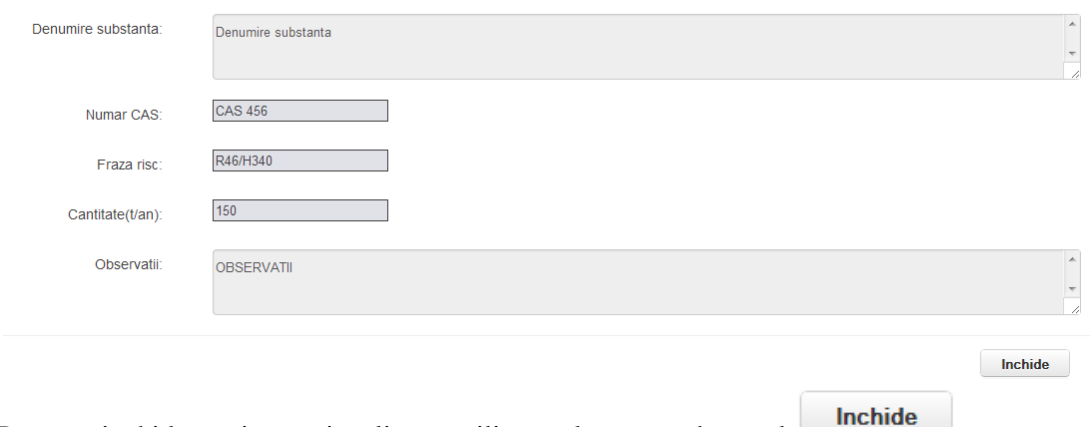

Pentru a inchide sectiunea vizualizata, utilizatorul va apasa butonul .

#### <span id="page-25-1"></span>Stergere fraza de risc

Utilizatorul va selecta activitatea din lista de activitati disponibile pentru acel amplasament, iar in sectiunea **Lista solventi fraze de risc**, va selecta fraza de risc si va apasa butonul

**Sterge** . Sistemul va afisa in mod vizualizare inregistrarea ce urmeaza a fi stearsa. Pentru confirmarea stergerii utilizatorul va apasa butonul **Confirma stergerea** iar pentru a renunta va apasa butonul .

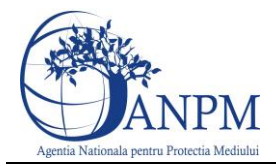

## <span id="page-26-0"></span>Actiuni de control

#### <span id="page-26-1"></span>Adaugare actiune de control

Utilizatorul acceseaza sectiunea sectiunea sectiunea si raspunde cu Da sau Nu, la intrebarea: "Au fost efectuate inspectii pe amplasament?" selectand unul dintre raspunsuri.

> $\circ$   $_{\text{Nu}}$ Au fost efectuate inspectii pe amplasament? (\*)  $\bullet$  Da

In cazul in care utilizatorul bifeaza **Nu,** acesta poate trece la pasul urmator: Pasul urmator: Generare pdf

In cazul in care utilizatorul bifeaza **Da**, trebuie sa apese butonul  $\left| \frac{\text{Ad}^{3} u}{\text{Ad}^{3} u} \right|$  si sa completeze corect urmatoarele campuri:

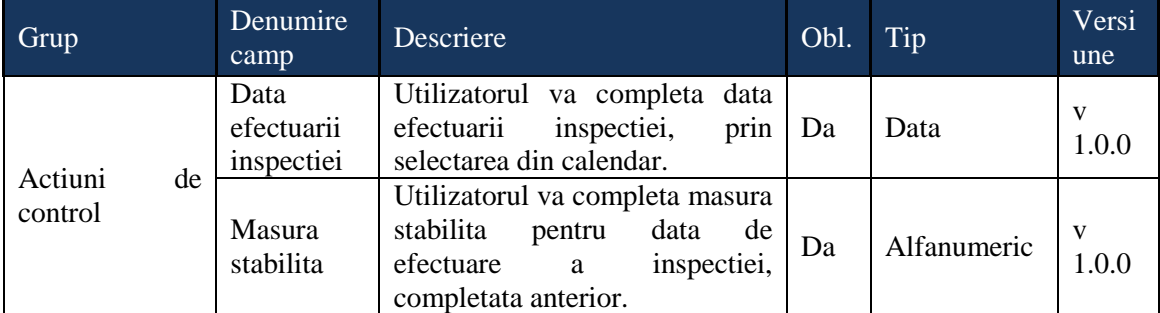

Pentru o data de efectuare a inspectiei, utilizatorul poate adauga una sau mai multe masuri.

Pentru adaugarea unei masuri noi, utilizatorul apasa butonul Adauga masura si completeaza masura stabilita.

Dupa completarea informatiilor, utilizatorul apasa butonul: salvarea que salvarea datelor sau

Renunta

:

Modifica

pentru a renunta la salvarea informatiilor.

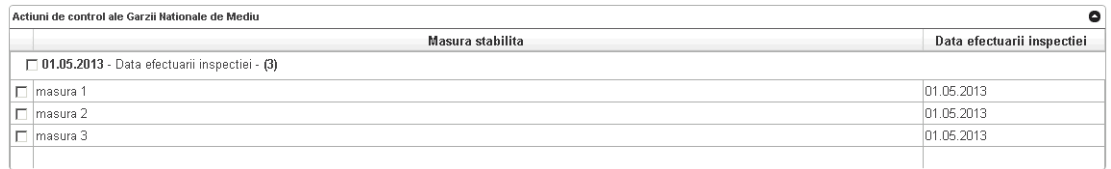

#### <span id="page-26-2"></span>Modificare actiune de control

Utilizatorul bifeaza data de efectuare a inspectiei ce urmeaza a fi modificata si apasa butonul

☑ 01.05.2013 - Data efectuarii inspectiei - (3)  $\nabla$  masura 1  $\nabla$  masura 2  $\nabla$  masura 3

Utilizatorul modifica una sau mai multe din urmatoarele informatii:

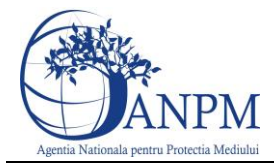

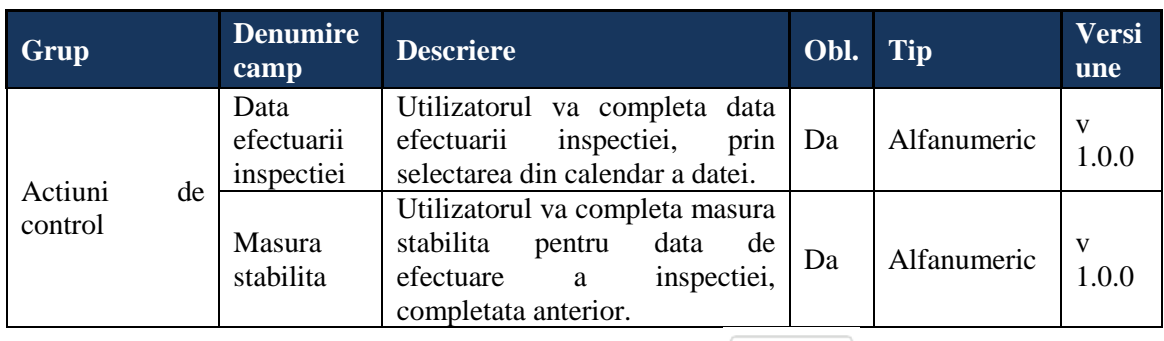

Dupa modificarea informatiilor, utilizatorul apasa butonul: salvarea que salvarea datelor sau

Renunta

pentru a renunta la salvarea informatiilor.

#### <span id="page-27-0"></span>Vizualizare actiune de control

Utilizatorul selecteaza inregistrarea pe care doreste sa o vizualizeze si apasa butonul

, iar sistemul afiseaza inregistrarea. Pentru inchiderea ferestrei, utilizatorul apasa

butonul <u>Renunta</u><br>Inspectii efectuate si masuri stabilite

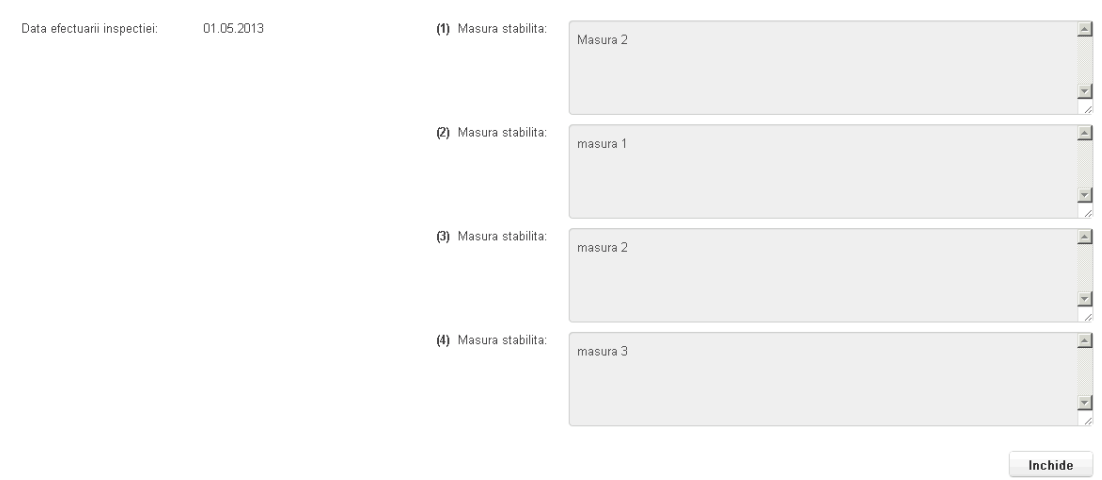

#### <span id="page-27-1"></span>Stergere actiune de control

Utilizatorul selecteaza inregistrarea pe care doreste sa o stearga si apasa butonul sterge Sistemul va afisa in mod vizualizare inregistrarea ce urmeaza a fi stearsa. Pentru confirmarea stergerii, utilizatorul apasa butonul sterge, iar pentru a renunta apasa butonul Renunta .

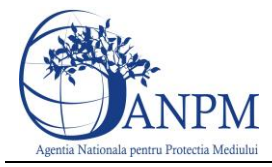

## <span id="page-28-0"></span>Generare PDF

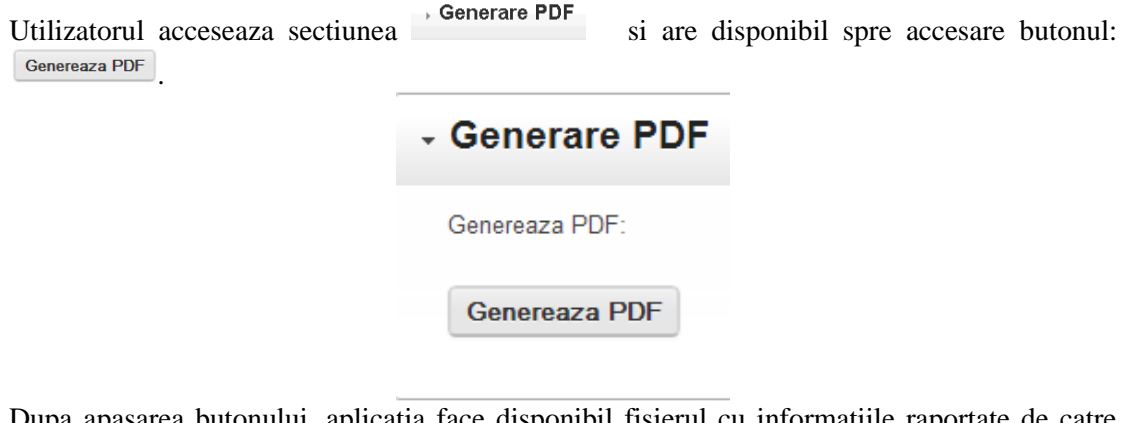

Dupa apasarea butonului, aplicatia face disponibil fisierul cu informatiile raportate de catre utilizator, in format PDF.

Pentru a trece la pasul urmator de raportare, utilizatorul apasa butonul: Pasul urmator: Transmitere raportare

Pentru a reveni la pasul anterior, utilizatorul apasa butonul: Pasul anterior: Actiuni control

Atentie! : In aceasta versiune de aplicatie, nu se va putea genera fisierul PDF.

### <span id="page-28-1"></span>Transmitere raportare

Utilizatorul acceseaza sectiunea si vizualizeaza starea de completare a fiecarei sectiuni parcurse.

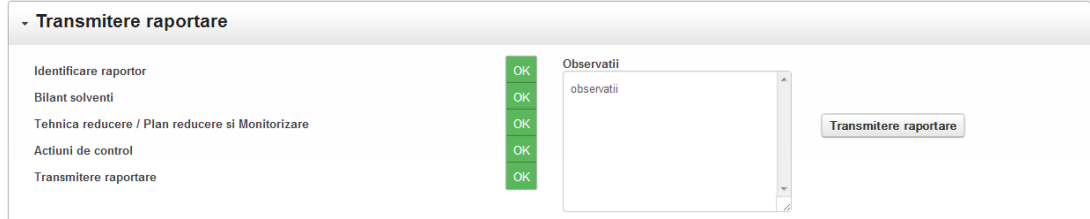

Pentru a transmite raportarea, utilizatorul completeaza campul optional "Observatii" si apasa butonul Transmitere raportare . Raportarea va fi transmisa.